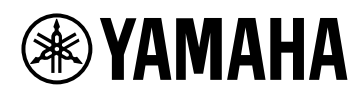

# **DME7**

# V1.1 Benutzerhandbuch

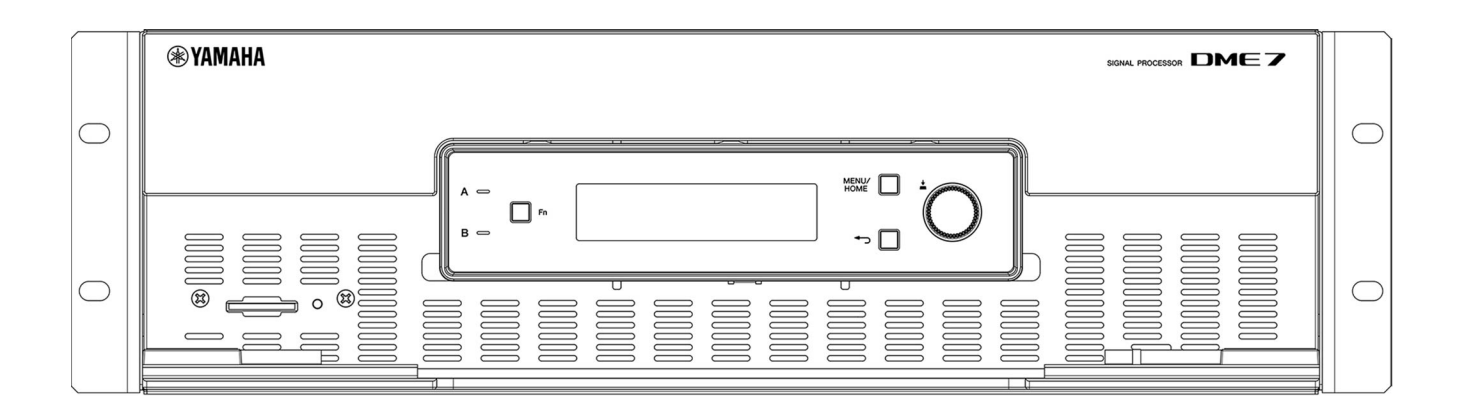

SIGNAL PROCESSOR

# **Inhaltsverzeichnis**

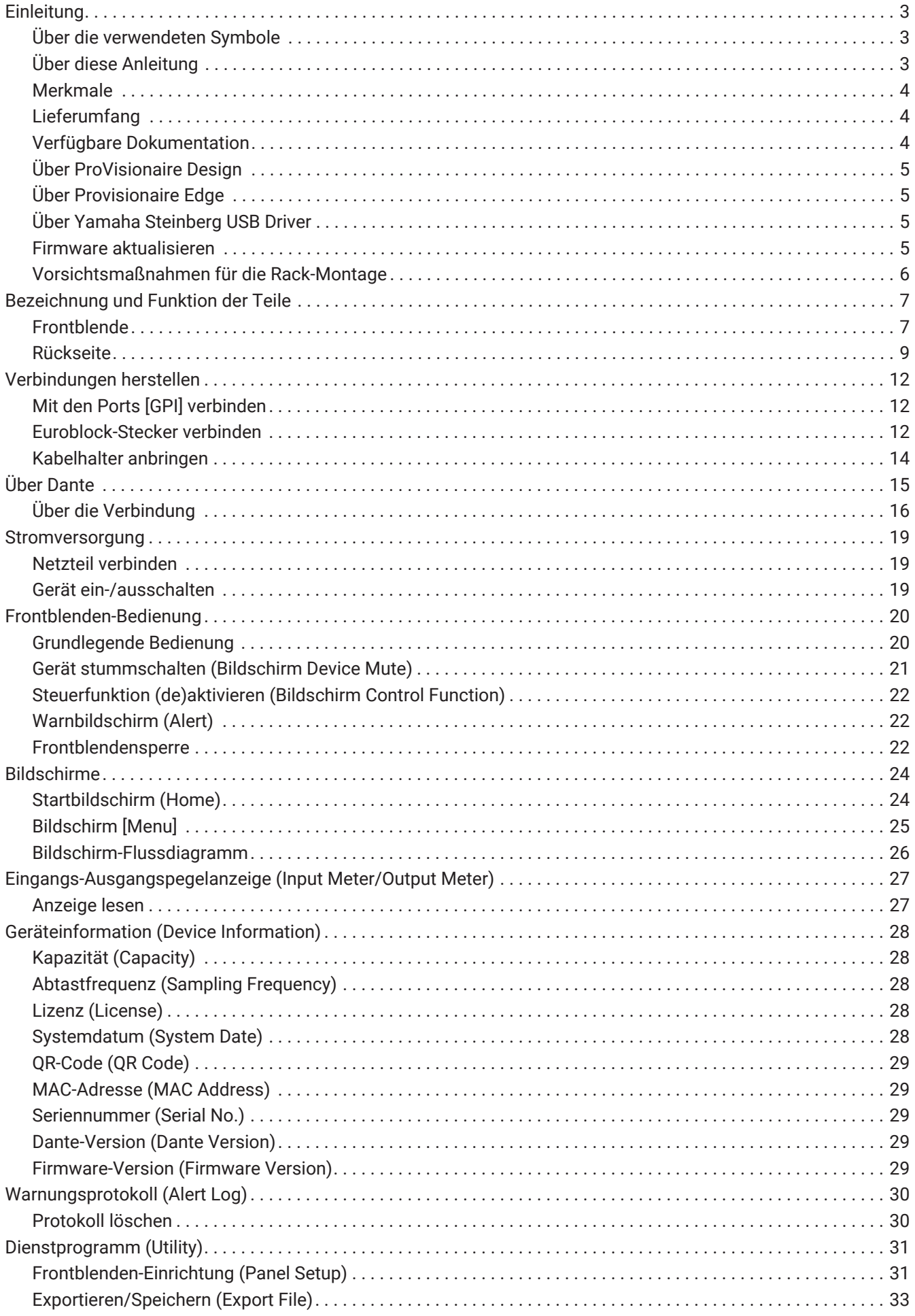

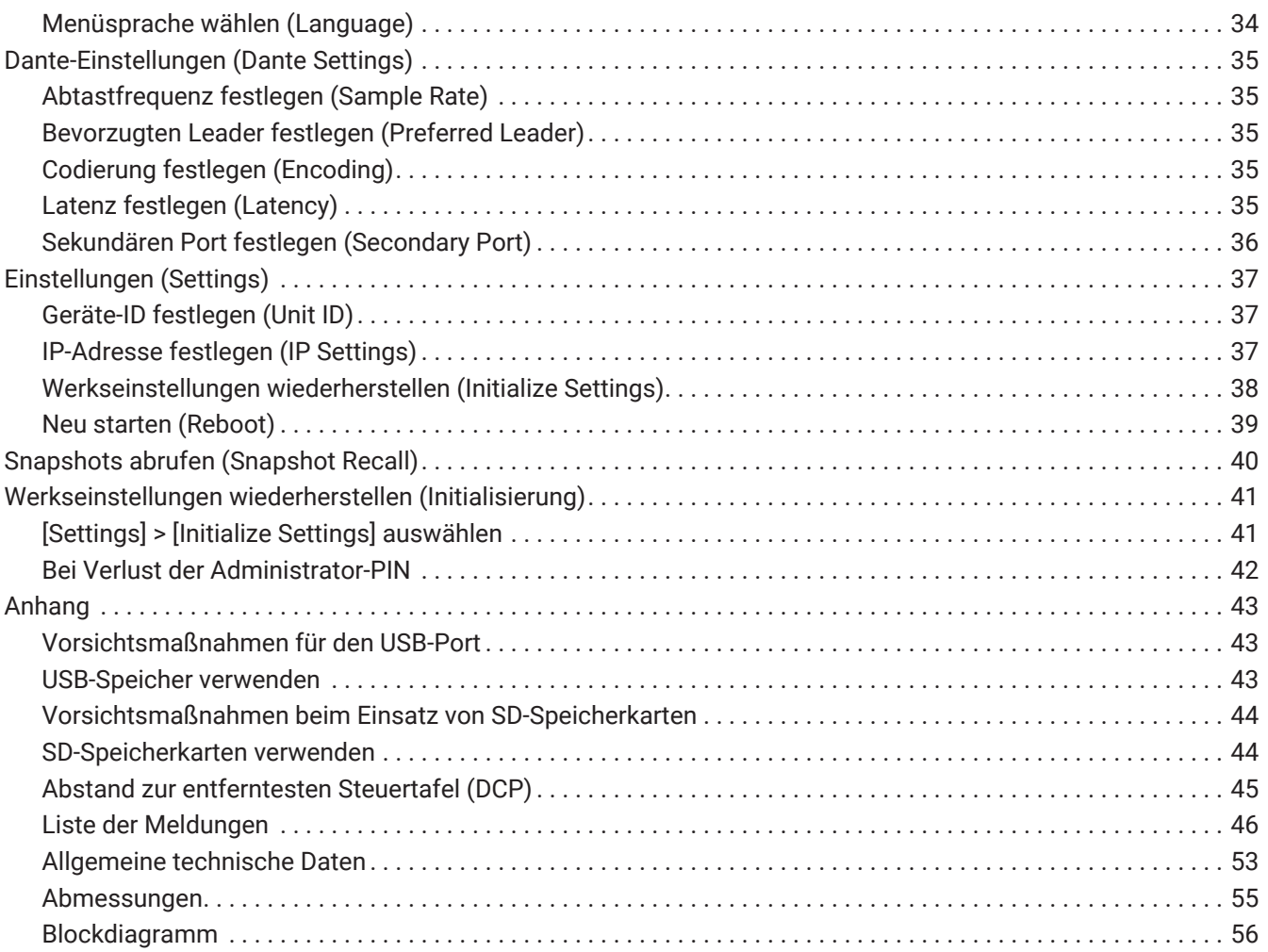

# <span id="page-3-0"></span>**Einleitung**

Vielen Dank für den Erwerb des Signalprozessors DME7. Dieses Gerät kann eine Vielzahl von Audiosignalen für die Gebäudeakustik verarbeiten. Das vorliegende Referenzhandbuch enthält Erläuterungen zu allem, was zum Konfigurieren von Einstellungen und zum Betreiben des Systems erforderlich ist. Um die verschiedenen Funktionen dieses Geräts voll auszunutzen, bei Bedarf in diesem Referenzhandbuch nachschlagen.

# <span id="page-3-1"></span>**Über die verwendeten Symbole**

Die auf dem Gerät und in der Anleitung verwendeten Symbole haben folgende Bedeutung.

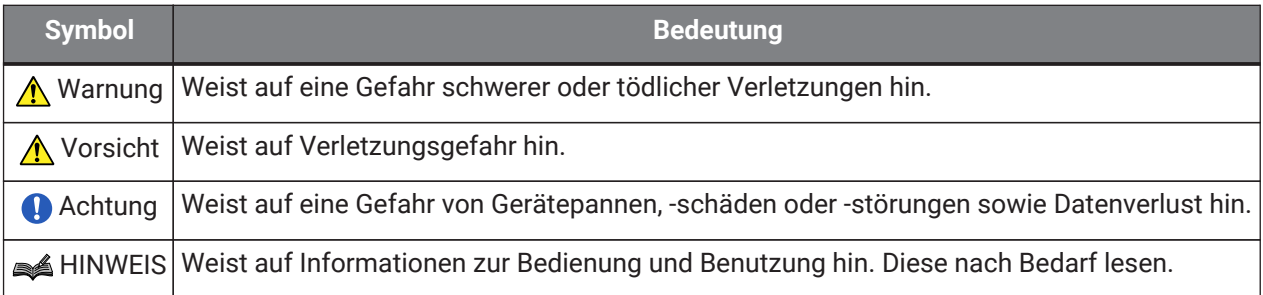

# <span id="page-3-2"></span>**Über diese Anleitung**

- Die in dieser Anleitung enthaltenen Abbildungen und Bildschirmdarstellungen dienen lediglich zur Veranschaulichung.
- Windows ist ein in den USA und anderen Ländern eingetragenes Warenzeichen von Microsoft Corporation.
- "QR Code" ist ein eingetragenes Warenzeichen von DENSO WAVE INCORPORATED.
- Die in vorliegendem Dokument erwähnten Firmen- und Produktnamen sind Warenzeichen bzw. eingetragene Warenzeichen der entsprechenden Firmen.
- Aktualisierungen der Software können ohne vorherige Ankündigung verfügbar gemacht werden.

## <span id="page-4-0"></span>**Merkmale**

• **Programmierbarer Signalprozessor für die von Soundsystemen in einer Vielzahl von Anwendungen erforderliche Audioverarbeitung**

Der DME7 ist ein frei konfigurierbarer Prozessor mit ausgeklügelter Funktionalität und hoher Audioqualität, der die von Soundsystemen in einer Vielzahl von Anwendungen erforderliche Audioverarbeitung bereitstellt. Er bietet nicht nur grundlegende Matrix-Mixer-, Equalizer-, Delay-, Kompressor- und Gate-Funktionen sondern ebenfalls Komponenten wie Automixer und Room Combiner, die eine Vielzahl von Anwendungen unterstützen. Es unterstützt sogar große Soundsysteme mit bis zu 256 × 256 Dante-Ein-/Ausgangskanälen\*.

(\* Zur Erhöhung der Kanalanzahl sind zusätzliche Lizenzen erforderlich.)

• **Gesamtes Soundsystem kann mit der Anwendungssoftware ProVisionaire Design entworfen werden** Mit der Anwendungssoftware ProVisionaire Design kann nicht nur die DME7-Audioverarbeitung frei programmiert werden, sondern auch ein integriertes Soundsystem entworfen werden, das Ein-/Ausgänge und Verstärker umfasst.

### • **Unterstützt externe Steuerung**

Es werden verschiedene Wandeinbau-Steuertafeln (DCP) unterstützt. Es werden auch ProVisionaire Control und die Tablet-Software ProVisionaire Touch Kiosk unterstützt, mit denen ein Design sowie die Betriebsumgebung auf die jeweilige Geräteanwendung angepasst werden können.

## <span id="page-4-1"></span>**Lieferumfang**

- Ein Einrichtungshandbuch
- Zwei Euroblock-Stecker (16-polig, 3,50-mm-Raster)
- Zwei Netzkabel
- Ein Kabelhalter

## <span id="page-4-2"></span>**Verfügbare Dokumentation**

- **Einrichtungshandbuch für DME7 (im Lieferumfang des Geräts enthalten)** Beschreibt den Einrichtungsablauf von der Stromversorgung bis zur Systemeinrichtung.
- **Referenzhandbuch für DME7 (vorliegend)** Erläutert alles Notwendige für die Einstellung und den Einsatz des Systems.
- **Benutzerhandbuch (HTML) für ProVisionaire Design** Beschreibt die Bedienung der Software ProVisionaire Design zur Steuerung dieses Geräts von einem Computer aus.

## <span id="page-5-0"></span>**Über ProVisionaire Design**

Diese Windows-Anwendungssoftware integriert Einstellungen für Geräte wie Signalprozessoren, Leistungsverstärker und Audioschnittstellen.

ProVisionaire Design von der folgenden Website herunterladen: <https://www.yamahaproaudio.com/>

Einzelheiten hierzu finden sich im Benutzerhandbuch (HTML) für ProVisionaire Design. <https://manual.yamaha.com/pa/pv/pvd/>

# <span id="page-5-1"></span>**Über Provisionaire Edge**

Diese Software dient zur Überwachung lokaler Netzwerkgeräte. ProVisionaire Edge muss zur Überwachung des DME7 installiert werden. Die Software von folgender Website herunterladen. <https://www.yamahaproaudio.com/>

# <span id="page-5-2"></span>**Über Yamaha Steinberg USB Driver**

Diese Treiber-Software dient zur Verbindung des DME7 mit einem Computer über USB. Bis zu je 8 Eingangs-/Ausgangsaudiosignale können mit DAW-Software ausgetauscht werden. Die Treiber-Software kann von der folgenden Website heruntergeladen werden: <https://www.yamahaproaudio.com/>

## <span id="page-5-3"></span>**Firmware aktualisieren**

Die Firmware des Geräts kann aktualisiert werden, um die Bedienbarkeit zu verbessern, Funktionen hinzuzufügen und Fehler zu beheben.

Relevante Informationen zur Verfügbarkeit einer Firmware-Update werden auf der folgenden Website veröffentlicht:

<https://www.yamahaproaudio.com/>

Einzelheiten zum Aktualisierungsablauf und zur Einstellung des Geräts finden sich im Benutzerhandbuch (HTML) für ProVisionaire Design.

## **A**HINWEIS

- Die Dante-Firmware wird mit Dante Updater aktualisiert. Dante Updater kann in Dante Controller geöffnet werden.
- Andere Geräte im Dante-Netzwerk müssen je nach Version möglicherweise einzeln aktualisiert werden. Einzelheiten hierzu finden sich in der Firmware-Kompatibilitätstabelle auf der oben erwähnten Website von Yamaha.

## <span id="page-6-0"></span>**Vorsichtsmaßnahmen für die Rack-Montage**

Der garantierte Betriebstemperaturbereich für dieses Gerät beträgt 0 bis 40 °C. Bei der Montage und dem Betrieb von mehreren DME7 in einem Standard-EIA-Rack ist kein Freiraum zwischen den Geräten erforderlich. Bei der Montage dieses Geräts zusammen mit anderen Geräten in einem Standard-EIA-Rack kann die von jenen Geräten erzeugte Wärme im Rack jedoch die Leistung beeinträchtigen. Um einen Wärmeaufbau in diesem Gerät zu verhindern, müssen bei dessen Montage folgende Bedingungen erfüllt werden:

- Bei der Montage zusammen mit einem Leistungsverstärker oder anderen Geräten, die dazu neigen, Wärme zu erzeugen, einen Freiraum von mindestens 1 HE zwischen diesem und den anderen Geräten wahren. Solche Freiräume außerdem entweder offen lassen oder mit Belüftungsplatten versehen, um eine ausreichende Belüftung zu gewährleisten.
- Da dieses Gerät Luft an der Vorderseite ansaugt und an der Rückseite ausstößt, sollte es nicht zusammen mit Geräten montiert werden, die Luft an der Rückseite ansaugen und an der Vorderseite ausstoßen.
- Die Rückseite des Racks offen lassen und einen Abstand von mindestens 10 cm zu Wand und Decke wahren. Kann die Rückseite des Racks nicht offen gelassen werden, ein handelsübliches Lüfter-Kit oder ein anderes Zwangsbelüftungssystem verwenden. Bei der Montage eines Lüfter-Kits ist zu beachten, dass ein Schließen der Rückseite die Wärmeableitung möglicherweise verbessern kann. Einzelheiten hierzu finden sich in der Bedienungsanleitung des Racks und des Lüfters.

# <span id="page-7-0"></span>**Bezeichnung und Funktion der Teile**

# **Frontblende**

<span id="page-7-1"></span>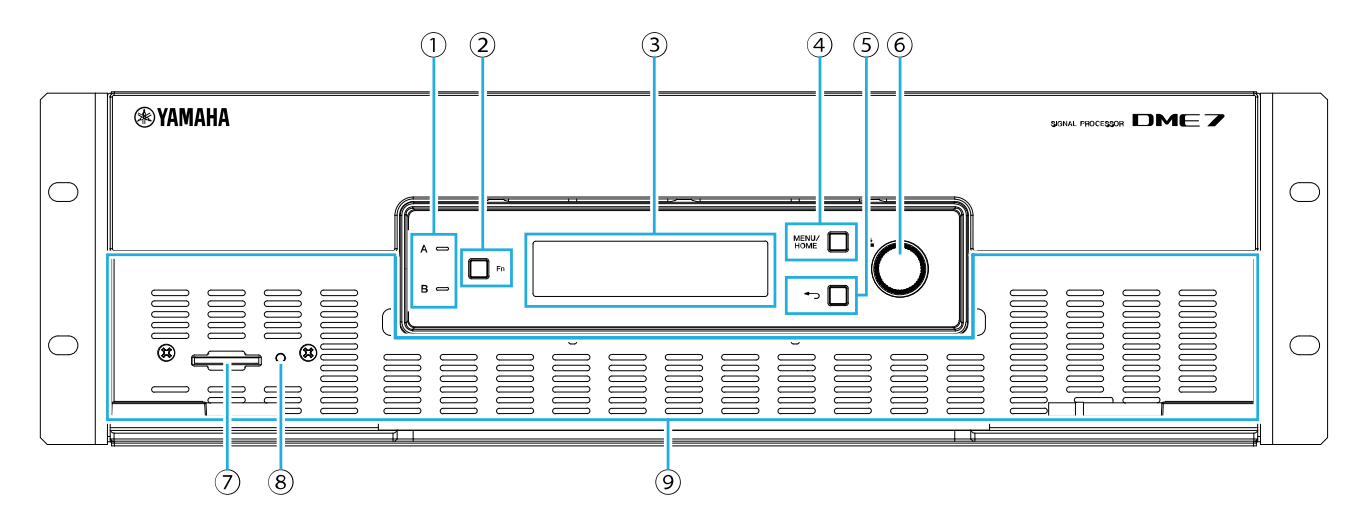

### ① **Anzeigen [A]/[B]**

Diese zeigen den Stromversorgungszustand der Netzanschlussbuchsen [A]/[B] an. Sie leuchten grün, wenn das Gerät eingeschaltet ist.

### ② **Taste [Fn]**

Durch Drücken dieser Taste wird der Stummschaltbildschirm (Device Mute) angezeigt. Durch erneutes Drücken wird der Steuerfunktionsbildschirm (Control Function) angezeigt.

### ③ **Display**

Hier wird der Status des DME7 oder die Einstellungsmenüs angezeigt. Einzelheiten hierzu finden sich unter "Bildschirm-Flussdiagramm".

### ④ **Taste [MENU/HOME]**

Hiermit wird zwischen dem Bildschirm [Menu] und dem Startbildschirm (Home) umgeschaltet.

### ⑤ **Taste (zurück)**

Durch Drücken dieser Taste wird der vorige Bildschirm angezeigt.

### ⑥ **Hauptregler**

Durch Drehen des Hauptreglers wird ein Parameter ausgewählt oder die Parametereinstellung geändert. Durch Drücken des Reglers wird die Auswahl bestätigt.

### ⑦ **Steckplatz für SD-Speicherkarte**

Von ProVisionaire Design übertragene Projektdateien oder das Protokoll für dieses Gerät können exportiert und auf einer SD-Speicherkarte gespeichert werden. Außerdem können auf einer SD-Speicherkarte gespeicherte MP3/WAV-Dateien wiedergegeben werden. Einzelheiten hierzu finden sich unter "SD-Speicherkarten verwenden" im Anhang.

### ⑧ **Anzeige SD/ACT**

Diese Anzeige blinkt während des Zugriffs auf eine SD-Speicherkarte.

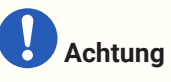

• Während des Zugriffs auf eine SD-Speicherkarte weder die Karte entfernen noch das Gerät ausschalten. Andernfalls könnte das Speichermedium beschädigt oder Daten auf diesem Gerät und dem Medium beschädigt werden.

#### ⑨ **Belüftungsöffnung**

Da Luft durch diese Belüftungsöffnung angesaugt wird, sollte sie nicht verdeckt werden.

## <span id="page-9-0"></span>**Rückseite**

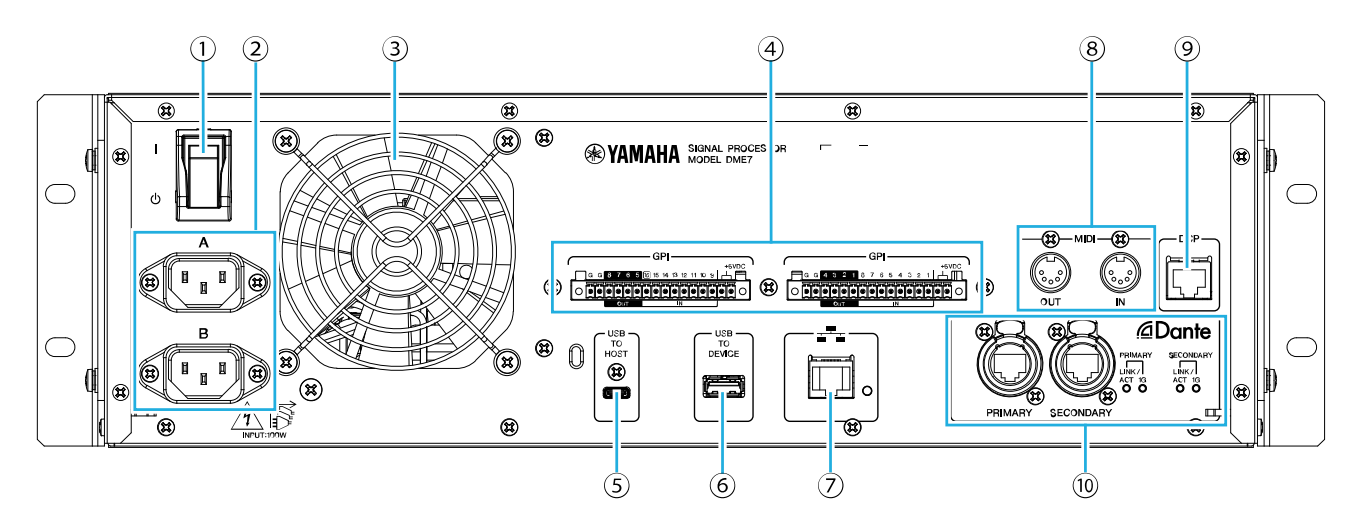

### ① **/ (Ein/Aus)**

Hiermit wird das Gerät eingeschaltet ( ) bzw. ausgeschaltet (  $\phi$  ). Bei längerem Stillstand sollten die Netzkabel von den Netzsteckdosen gelöst werden.

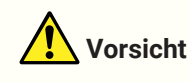

• Rasches Ein- und Ausschalten mit dem Ein/Aus-Schalter kann zu Störungen führen. Nach dem Ausschalten des Geräts mindestens sechs Sekunden vor dem Wiedereinschalten warten.

### ② **Netzanschlussbuchsen [A]/[B]**

Die im Lieferumfang enthaltenen Netzkabel hier anschließen. Das Netzkabel mit dem Gerät und dann mit einer Steckdose verbinden. Zum Lösen des Netzkabels auf die Entriegelungslasche drücken.

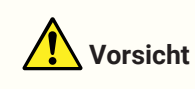

• Vor dem Verbinden oder Lösen eines Netzkabel muss das Gerät ausgeschaltet werden.

#### ③ **Entlüftungsöffnung**

Der DME7 ist mit einem Lüfter ausgestattet. Da Luft durch diese Entlüftungsöffnung ausgestoßen wird, sollte sie nicht verdeckt werden.

### ④ **Ports [GPI]**

An diesen Euroblock-Buchsen können über GPI (General Purpose Interface) Steuersignale ein- und ausgegeben werden. Über GPI-Ein und -Ausgänge kann der DME7 von maßgeschneiderten Steuergeräten und externen Geräten ferngesteuert werden. Der DME7 verfügt über 15 analoge/digitale Eingangsklemmen, 1 digitalen Eingangsklemme und 8 Ausgangsklemmen. An den Klemmen [IN] 1 bis 15 werden Spannungen zwischen 0 und 5 V erkannt. Nur Klemme [IN] 16 unterstützt eine Eingangsspannung von +24 V; Spannungen zwischen 2,5 V und 24 V werden als hoch und Spannungen unter 2,5 V als niedrig erkannt. Die Klemmen [OUT] 1 bis 8 sind Open-Collector-Ausgänge, die zwischen offen und Masse umschalten. Die Ausgangsspannung der Klemmen +5 V DC beträgt 5 V.

Zum Herstellen von Verbindungen die im Lieferumfang enthaltenen Euroblock-Stecker benutzen. (Einzelheiten hierzu finden sich unter "Euroblock-Stecker verbinden".)

Ausführliche Verbindungsmethoden und Anwendungsbeispiele finden sich unter "Mit den Ports [GPI] verbinden".

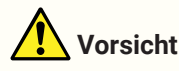

• An den Klemmen [IN] 1 bis 15 dürfen keine Spannungen über 5 V anliegen. Andernfalls könnten Störungen an diesem Gerät verursacht werden.

#### ⑤ **Port [USB TO HOST]**

Es handelt sich hierbei um einen Anschluss der Art USB Typ C (USB 2.0).

Wird dieses Gerät über ein USB-Kabel mit einem Computer verbunden, fungiert es als Audio-Schnittstelle mit je bis zu 8 Eingängen/Ausgängen und einer maximalen Abtastfrequenz von 96 kHz.

**Achtung**

- Ein USB-Kabel mit einer Länge von max. 3 m verwenden.
- Nach dem Lösen des USB-Kabels mindestens sechs Sekunden vor dem Wiederverbinden warten.

#### ⑥ **Port [USB TO DEVICE]**

An diesem Anschluss kann ein USB-Speicher eingesteckt werden. Einzelheiten hierzu finden sich unter "USB-Speicher verwenden".

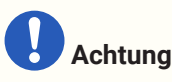

• Während des Zugriffs auf einen USB-Speicher weder den Speicher entfernen noch das Gerät ausschalten. Andernfalls könnte das Speichermedium beschädigt oder Daten auf diesem Gerät und dem Medium beschädigt werden.

#### ⑦ **Netzwerk-Port**

Dieser Port dient zur Steuerungskommunikation mit externen Geräten. SCP (Secure Copy Protocol) ermöglicht die Kommunikation mit einem Computer (ProVisionaire Design, ProVisionaire Control oder ProVisionaire Touch

Kiosk) oder anderen externen Steuergeräten (AMX, Crestron usw.). 10/100BASE-TX und Auto MDI (keine Modusumschaltung) werden unterstützt.

## **HINWEIS**

• Nur ein alleiniger DME7 kann direkt über ein LAN-Kabel mit einem Computer verbunden werden.

#### ⑧ **Ports [MIDI]**

Diese Ports dienen zum Senden und Empfangen von MIDI-Meldungen zwischen dem Gerät und einem externen MIDI-Gerät.

#### ⑨ **Port [DCP]**

Dieser Port dient zur Steuerung des DME7 durch separat erhältliche, reihengeschaltete Steuertafeln wie DCP1V4S. Ein nicht gekreuztes Ethernet-Kabel der Art CAT5e oder höher verwenden, dessen 8 Kontakte belegt sind.

Bis zu acht Steuertafeln können mit einem DME7 verbunden werden. Der maximale Abstand zwischen dem DME7 und der entferntesten Steuertafel (DCP) hängt von der Anzahl verbundener DCP ab. Einzelheiten hierzu finden sich unter "Abstand zur entferntesten Steuertafel (DCP)".

# **Warnung**

• Steuertafeln dürfen nur mit dem Port [DCP] des DME7 verbunden werden. Andernfalls kann durch elektrische Unverträglichkeit Brand oder Störung verursacht werden.

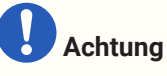

• Kein anderes Gerät als eine getrennt erhältliche Steuertafel wie ein DCP mit dem Port [DCP] verbinden. Andernfalls könnten Störungen an diesem oder anderen Geräten auftreten.

#### ⑩ **Dante-Ports [PRIMARY]/[SECONDARY]**

Diese Ports dienen zum Verbinden von E/A-Geräten wie dem Rio3224-D2 mit dem Dante-Audionetzwerk. Hierzu Neutrik etherCON CAT5e-konforme Kabel mit RJ-45-Steckern verwenden.

# <span id="page-12-0"></span>**Verbindungen herstellen**

# <span id="page-12-1"></span>**Mit den Ports [GPI] verbinden**

GPI (General Purpose Interface)-Geräte mit den Ports [GPI] auf der Rückseite verbinden. GPI dient zur Ein- /Ausgabe von Steuersignalen für externe (Steuer-)Geräte.

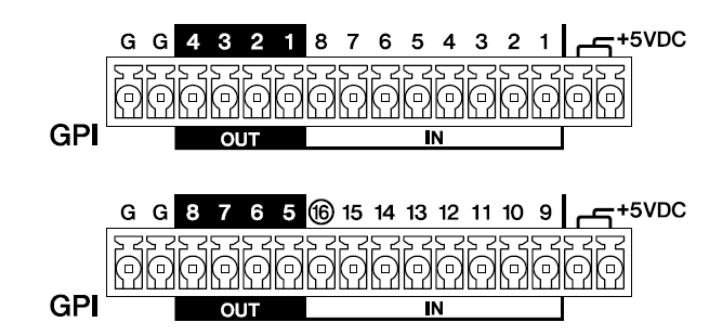

Der DME7 verfügt über 16 Eingangsklemmen und 8 Ausgangsklemmen.

• Die Ausgangsspannung der Klemmen +5 V DC beträgt 5 V. Die maximale Gesamtbelastung für beide Kontakte beträgt 100 mA.

Soll ein Schalter/variabler Widerstand und eine LED/ein Relais gleichzeitig verwendet werden, den Schalter/variablen Widerstand mit einem Port und die LED/das Relais mit dem anderen Port verbinden.

- An den Klemmen [IN] 1 bis 15 werden Spannungen zwischen 0 und 5 V erkannt. Nur Klemme [IN] 16 unterstützt eine Eingangsspannung von +24 V; Spannungen zwischen 2,5 V und 24 V werden als hoch und Spannungen unter 2,5 V als niedrig erkannt.
- Die Klemmen [OUT] 1 bis 8 sind Open-Collector-Ausgänge, die zwischen offen und Masse umschalten. Die maximale Spannungsbelastung beträgt +12 V. Die maximale Strombelastung beträgt 75 mA je Port. Einstellungen wie die den GPI-Steuergeräten zugewiesen Parameter in ProVisionaire Design vornehmen.

## **A**HINWEIS

• Werden Eingangs-/Ausgangskanäle in ProVisionaire Design festgelegt, können Presets von einem verbundenen externen GPI-Gerät abgerufen, Parameter geändert und Signale an externe GPI-Geräte gesendet werden. Einzelheiten hierzu finden sich im Benutzerhandbuch für ProVisionaire Design. <https://manual.yamaha.com/pa/pv/pvd/>

## <span id="page-12-2"></span>**Euroblock-Stecker verbinden**

Zum Verbinden mit den Ports [GPI] die im Lieferumfang enthaltenen Euroblock-Stecker benutzen.

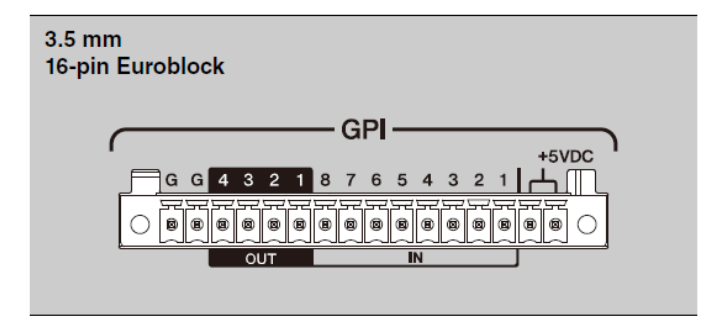

### **Kabelleiter vorbereiten**

Die mit dem Euroblock-Stecker zu verbindenden Kabelleiter müssen wie abgebildet abisoliert und verdrillt werden.

Es ist zu beachten, dass das Eigengewicht der Kabel sowie auftretende Vibrationen Metallermüdung und einen Bruch der mit den Euroblock-Steckern verbundenen Kabelleiter verursachen könnten.

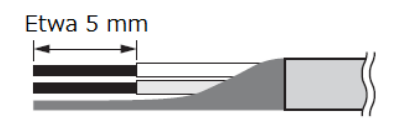

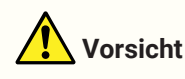

• Die Litzenleiter nicht verlöten.

Müssen Leiter häufig gelöst und wieder verbunden werden wie bei einer tragbaren Einrichtung, sollten Stiftkontakte mit Isolierhülsen eingesetzt werden. Der Stiftkontakt muss der folgenden Beschreibung entsprechen:

Außendurchmesser von max. 1,3 mm, Länge von ca. 5 mm (ähnlich AI0, 5-6WH von Phoenix Contact)

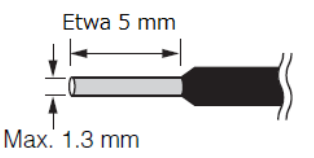

1. **Den Euroblock-Stecker andrücken, bis er fest im Port [GPI] des Geräts sitzt, und dann die Verriegelung links und rechts anheben.**

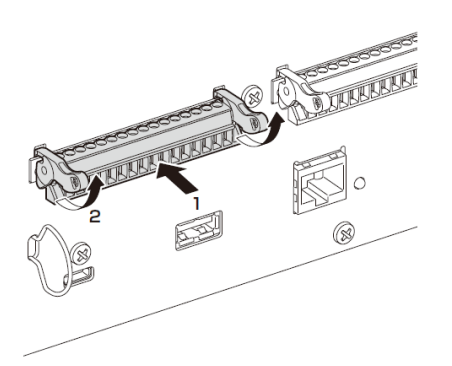

2. **Zum Lösen eines Euroblock-Steckers die Verriegelung links und rechts senken und dann den Stecker abziehen.**

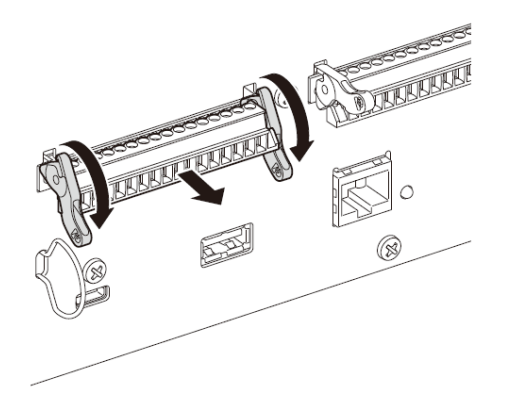

# <span id="page-14-0"></span>**Kabelhalter anbringen**

Um ein versehentliches Lösen des USB-Kabel zu verhindern, den im Lieferumfang enthaltenen Kabelhalter wie folgt anbringen.

1. **Ein Ende des im Lieferumfang enthaltenen Kabelhalters unten im Sicherheitsschlitz einsetzen, der sich unten links in der Rückwand befindet.**

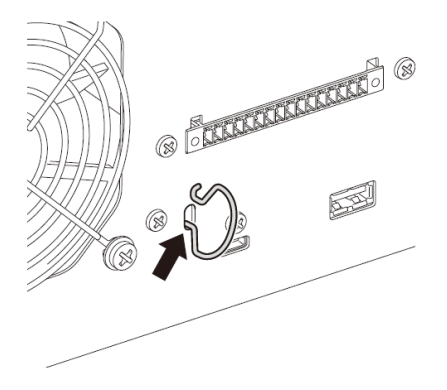

2. **Das andere Ende des Halters oben im Sicherheitsschlitz einsetzen.**

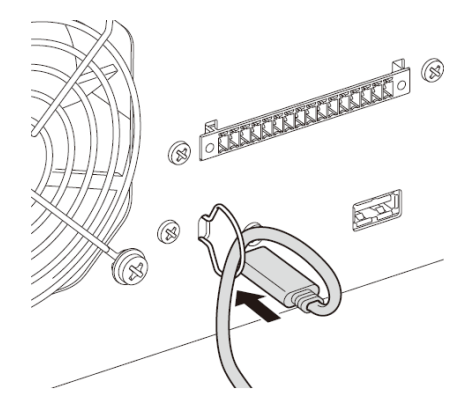

3. **Das USB-Kabel durch den Halter führen und dann mit dem USB-Port verbinden.**

# <span id="page-15-0"></span>**Über Dante**

#### **■ Dante-Überblick**

Der DME7 überträgt digitale Audiosignale unter Verwendung des Dante-Protokolls. Dante ist ein von Audinate entwickeltes Audio-Netzwerkprotokoll. In einer Netzwerkumgebung mit Gigabit Ethernet bietet Dante den Vorteil, mehrere Audiosignale mit unterschiedlichen Abtastfrequenzen/Bitraten sowie Gerätesteuersignale innerhalb desselben Netzwerks übertragen zu können.

Einzelheiten zu Dante finden sich auf der Website von Audinate.

#### <http://www.audinate.com/>

Zusätzliche Einzelheiten zu Dante finden sich ebenfalls auf der Website von Yamaha Pro Audio. <https://www.yamahaproaudio.com/>

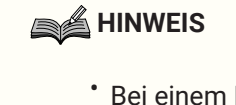

• Bei einem Dante-Netzwerk nicht die EEE-Funktion\* des Netzwerk-Switches verwenden. Die EEE-Funktion kann die Clock-Synchronisation beeinträchtigen und Tonunterbrechungen

verursachen.

Deshalb Folgendes beachten:

- Beim Einsatz von verwalteten Switches die EEE-Funktion an allen für Dante verwendeten Ports ausschalten. Keinen Switch verwenden, an dem die EEE-Funktion nicht ausgeschaltet werden kann.
- Keine unverwalteten Switches einsetzen, welche die EEE-Funktion unterstützen. Bei solchen Switches kann die EEE-Funktion nicht ausgeschaltet werden.
	- EEE (Energy-Efficient Ethernet)-Funktion: Technik, die den Stromverbrauch von Ethernet-Geräten in Zeiten mit geringem Netzwerkverkehr reduziert; auch als Green Ethernet oder IEEE802.3az bekannt

# <span id="page-16-0"></span>**Über die Verbindung**

Dieses Modell kann auf zwei Weisen mit einem Dante-Netzwerk verbunden werden, und die Verbindungsarten können kombiniert werden.

### **Redundante Verbindung**

Im Gegensatz zu einer Reihenschaltung kann ein System mit einer redundanten Verbindung widerstandsfähiger gegen Netzwerkausfälle sein. Eine redundante Verbindung besteht aus einem primären (Haupt-)Kreis und einem sekundären (Neben-)Kreis. Die Kommunikation findet normalerweise über den Primärkreis statt, wird aber automatisch auf den Sekundärkreis umgeschaltet, wenn ein Problem wie eine Unterbrechung des Primärkreises auftritt.

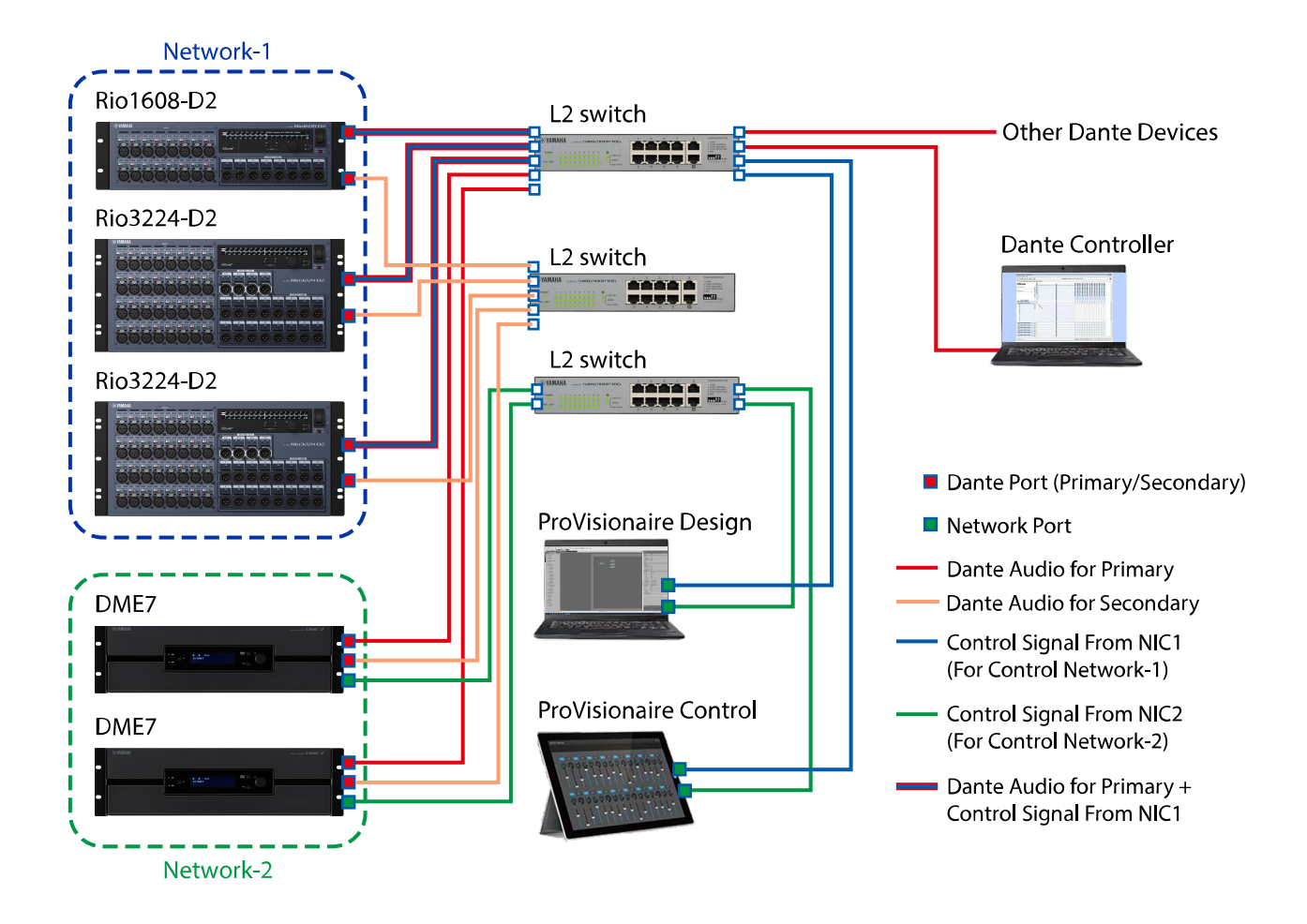

## **A**HINWEIS

• Sollen das Dante-Audionetzwerk und das Netzwerk von ProVisionaire Design auf demselben Computer ausgeführt werden, sind sie mit separaten Netzwerkschnittstellenkarten zu verbinden.

### **Reihenschaltung**

Bei einer Reihenschaltung werden Geräte aneinandergereiht. Ein solches Netzwerk ist einfach aufzubauen und erfordert weniger Netzwerk-Switches.

Je mehr Geräte verbunden werden, desto größer wird die Übertragungsverzögerung zwischen den am weitesten voneinander entfernten Geräten, sodass die Latenzeinstellung erhöht werden muss, um Tonunterbrechungen im Dante-Netzwerk zu vermeiden. Bei einem Systemausfall aufgrund eines Kabelbruchs usw. wird das Netzwerk übrigens an diesem Punkt unterbrochen und die Kommunikation mit Geräten jenseits dieses Punkts unmöglich gemacht.

Bei der Standard-Latenzeinstellung (1,0 ms) können bis zu zehn Dante-Geräte reihengeschaltet werden. Werden mindestens elf Geräte verbunden, erhöht sich die Kommunikationsverzögerung innerhalb des Netzwerks, was Tonunterbrechungen verursachen kann. Um dies zu vermeiden, entweder die Dante-Latenzeinstellung erhöhen oder das Netzwerk mit einem (Gigabit-Ethernet-fähigen) L2-Switch aufteilen.

**A**HINWEIS

• Nicht mehr als einen Port mit demselben externen Switch verbinden, da dies eine Netzwerkschleife erzeugen würde.

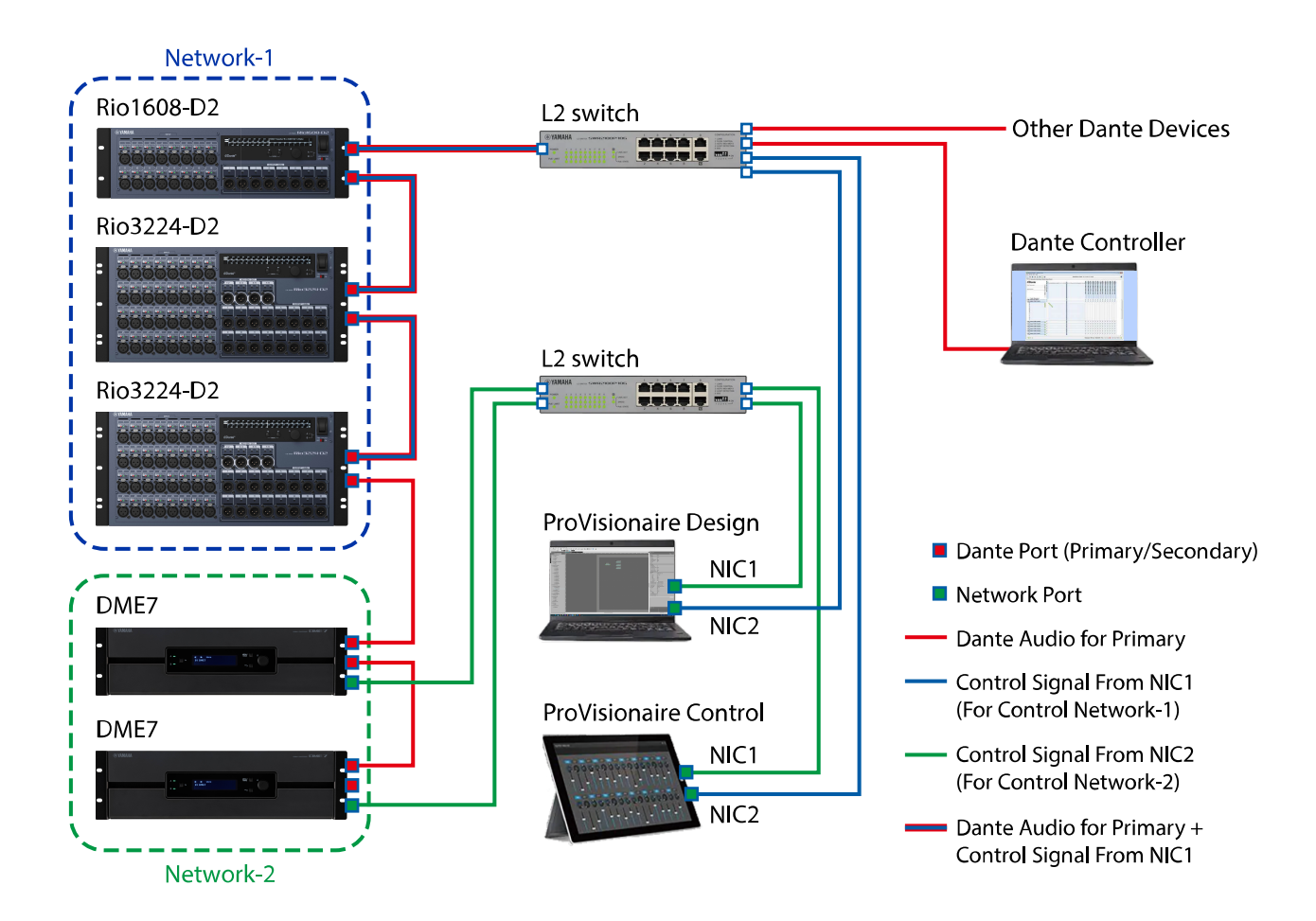

Die geeignete Latenzeinstellung für Signale, die über ein Dante-Audionetzwerk gesendet und empfangen werden, hängt von Verbindungsart und -ausmaß ab. Die Einstellung [Latency] (Latenz) in Abhängigkeit der Verbindungen zwischen Dante-fähigen Geräten und dem DME7 wie folgt auswählen.

#### ■ Beziehung zwischen Latenz und Knotenanzahl

Die Einstellung [Latency] (Latenz) des Dante-Audionetzwerks hängt von der Anzahl Knoten im Netzwerk ab. Bei der Knotenanzahl handelt es sich um die Anzahl Switches zwischen den am weitesten entfernten Dante-Geräten. Switches liegen nicht nur in Switching-Hubs, sondern auch in jedem DME7- und E/A-Gerät vor. Die Knotenanzahl dient als Richtlinie für die Latenz-Einstellung [Latency].

Im Folgenden werden typische Latenz-Einstellungen für verschiedene Knotenanzahlen aufgeführt.

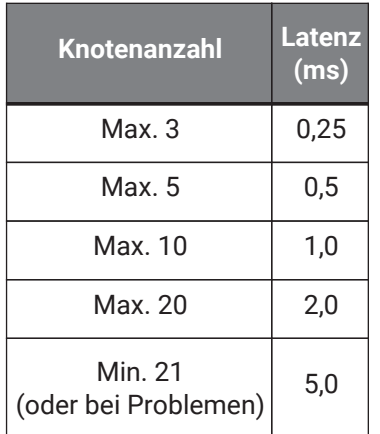

# <span id="page-19-0"></span>**Stromversorgung**

## <span id="page-19-1"></span>**Netzteil verbinden**

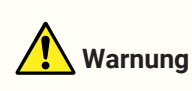

• Stets die im Lieferumfang dieses Geräts enthaltenen Netzkabel verwenden. Die im Lieferumfang enthaltenen Netzkabel nicht mit anderen Geräten einsetzen. Andernfalls könnten Störung, Brand oder Überhitzung verursacht werden. Die im Lieferumfang enthaltenen Netzkabel dürfen nur in Japan (max. 125 V) verwendet werden.

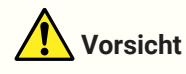

- Vor dem Verbinden oder Lösen eines Netzkabel muss das Gerät ausgeschaltet werden.
- 1. **Die im Lieferumfang enthaltenen Netzkabel anschließen. Das Netzkabel mit diesem Gerät und dann mit einer Netzsteckdose verbinden.**

### **A**HINWEIS

- Zum Lösen eines Netzkabels den obigen Ablauf umkehren.
- Zum Lösen des Netzkabels auf die Entriegelungslasche drücken.

## <span id="page-19-2"></span>**Gerät ein-/ausschalten**

1. **Das Gerät mit dem Ein/Aus-Schalter auf dessen Rückseite einschalten ( )/ausschalten( ).**

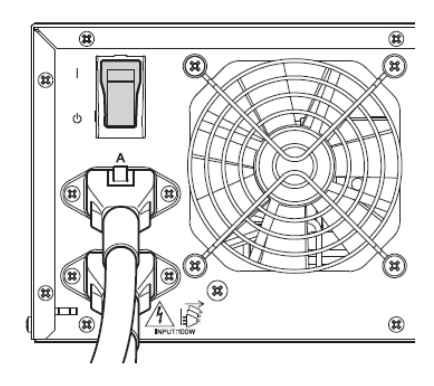

# **Achtung**

- Nach dem Ausschalten des Geräts mindestens sechs Sekunden vor dem Wiedereinschalten warten. Andernfalls kann eine Störung verursacht werden.
- Auch bei ausgeschaltetem Gerät wird eine minimale Strommenge aufgenommen. Bei längerem Stillstand sollten die Netzkabel von den Netzsteckdosen gelöst werden.

# <span id="page-20-0"></span>**Frontblenden-Bedienung**

# <span id="page-20-1"></span>**Grundlegende Bedienung**

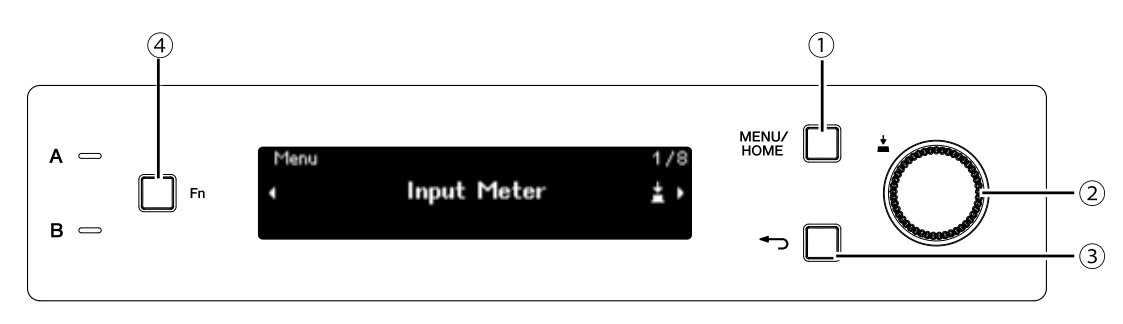

### ① **Taste [MENU/HOME]**

Bei angezeigtem Startbildschirm (Home) wird durch Drücken dieser Taste der Bildschirm [Menu] angezeigt. Bei einem anderen als dem Startbildschirm wird durch Drücken dieser Taste der Startbildschirm angezeigt.

### ② **Hauptregler**

Hiermit wird der Cursor bewegt oder eine Parametereinstellung geändert. Bei Parametern mit einem großen Einstellbereich beeinflusst die Geschwindigkeit, mit welcher der Regler gedreht wird, wie schnell sich die Einstellung ändert.

1. **Den Hauptregler drehen, um einen Gegenstand auszuwählen. Der ausgewählte Gegenstand wird hervorgehoben.**

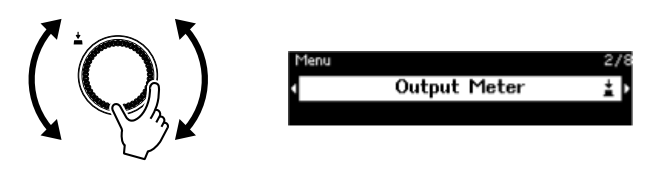

2. **Den Hauptregler drücken, um die Auswahl zu bestätigen.**

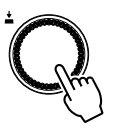

3. **Die Schritte 1 und 2 wiederholen, um den gewünschten Parameter zu bearbeiten.**

### ③ **Taste (zurück)**

Mit jedem Druck dieser Taste wird die nächsthöhere Ebene bzw. der vorige Bildschirm angezeigt.

### ④ **Taste [Fn]**

Durch Drücken dieser Taste wird der Stummschaltbildschirm (Device Mute) angezeigt. Durch erneutes Drücken wird der Steuerfunktionsbildschirm (Control Function) angezeigt.

## <span id="page-21-0"></span>**Gerät stummschalten (Bildschirm Device Mute)**

1. **Die Taste [Fn] drücken, um den Stummschaltbildschirm (Device Mute) anzuzeigen.**

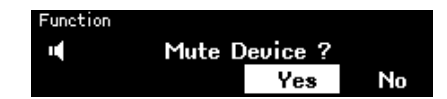

2. **Den Hauptregler drehen, um [Yes] auszuwählen, und den Regler dann drücken, um die Auswahl zu bestätigen.**

Ist das Gerät bereits stummgeschaltet, wird folgender Bildschirm angezeigt mit einer Aufforderung zur Bestätigung, ob die Stummschaltung des Geräts aufgehoben werden soll.

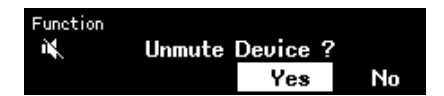

#### **● Stummschaltung aufheben**

Erneut die Taste [Fn] drücken und auf dieselbe Weise verfahren.

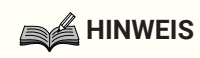

• Ein Symbol oben auf dem Startbildschirm (Home) zeigt den Stummschaltungsstatus an.

## <span id="page-22-0"></span>**Steuerfunktion (de)aktivieren (Bildschirm Control Function)**

1. **Die Taste [Fn] zweimal drücken, um den Steuerfunktionsbildschirm (Control Function) anzuzeigen.**

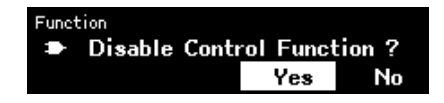

2. **Den Hauptregler drehen, um [Yes] auszuwählen, und den Regler dann drücken, um die Auswahl zu bestätigen.**

Ist die Steuerfunktion bereits deaktiviert, wird folgender Bildschirm angezeigt mit einer Aufforderung zur Bestätigung, ob die Steuerfunktion aktiviert werden soll.

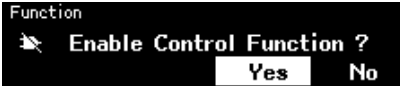

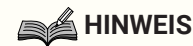

- Ein Symbol oben auf dem Startbildschirm (Home) zeigt den Steuerfunktionsstatus an.
- Das Aktivieren/Deaktivieren der Steuerfunktion ist synchron mit der Schaltfläche "Control Function" (Steuerfunktion) in ProVisionaire Design.

# <span id="page-22-1"></span>**Warnbildschirm (Alert)**

Bei einer Störung des DME7 wird eine Warnmeldung auf dem Display angezeigt. Tritt eine Warnung einer

höheren Stufe als einer bereits angezeigten Warnung auf, wird die höherstufige Warnung angezeigt. Einzelheiten zur Warnung können durch Einscannen des auf dem Bildschirm angezeigten QR-Codes auf einem Smartgerät wie einem Smartphone angezeigt werden.

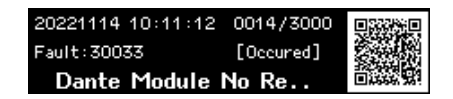

Einzelheiten zu den einzelnen Warnungen finden sich unter [liste\_der\_meldungen"Liste der Meldungen"].

# <span id="page-22-2"></span>**Frontblendensperre**

Die Frontblendenbedienung kann gesperrt werden, um versehentliche Parameteränderungen zu verhindern. Die Tasten [MENU/HOME] und ← (zurück) gleichzeitig mindestens zwei Sekunden lang gedrückt halten, um

Frontblende zu sperren.

Eine 4-stellige Authentifizierungsnummer (PIN-Code) kann eingerichtet werden.

Zum Einrichten eines PIN-Codes Utility > Panel Setup > Enable Unlock PIN auswählen. Wurde der PIN-Code für die Frontblendensperre vergessen, kann die Frontblendenbedienung in ProVisionaire Design entsperrt werden.

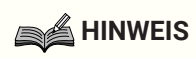

• Bei gesperrter Frontblende können nur die Eingangs- und Ausgangspegel-Bildschirme (Input Meter/Output Meter) angezeigt werden.

#### **● Frontblende entsperren**

Wird die Frontblende im gesperrten Zustand bedient, wird folgende Meldung auf dem Display angezeigt.

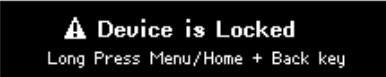

Die Tasten [MENU/HOME] und (zurück) gleichzeitig mindestens zwei Sekunden lang gedrückt halten, um die gesperrte Frontblende zu entsperren.

Wenn "Enable Unlock PIN" auf [On] eingestellt ist, wird der Bildschirm zur Eingabe des PIN-Codes angezeigt.

# <span id="page-24-0"></span>**Bildschirme**

# <span id="page-24-1"></span>**Startbildschirm (Home)**

Der Startbildschirm (Home) wird nach dem Einschalten des Geräts angezeigt.

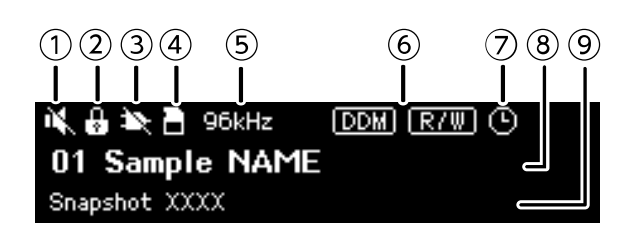

### ① **Statusanzeige der Stummschaltung**

Hiermit wird der Stummschaltungsstatus angezeigt.

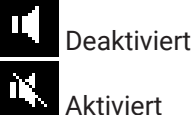

### ② **Statusanzeige der Frontblendensperre**

Bei gesperrter Frontblende wird ein Schlüsselsymbol angezeigt.

### ③ **Statusanzeige der Steuerfunktion**

Hiermit wird der Steuerfunktionsstatus angezeigt.

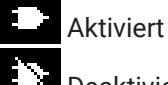

Deaktiviert

### ④ **Statusanzeige der SD-Speicherkarte**

Wenn SD-Speicherkartensteckplatz belegt ist, wird ein entsprechendes Symbol angezeigt.

### ⑤ **Statusanzeige der Wordclock**

Bei gesperrter Wordclock wird die Abtastfrequenz (44,1 kHz; 48 kHz; 88,2 kHz oder 96 kHz) angezeigt. Ist die Wordclock entsperrt oder wurden die Konfigurationsdaten von ProVisionaire Design nicht übertragen, wird "Unlocked" (Entsperrt) auf dem Bildschirm angezeigt.

### ⑥ **Statusanzeigen des DDM (Dante Domain Manager)**

Wenn das Gerät zur DDM-Domäne gehört, wird das Symbol **com** angezeigt. Abhängig von der Einstellung LOCAL CONTROLLER ACCESS auf dem DDM-Server wird das Symbol (Lesen/Schreiben: bearbeitbar) oder das Symbol **[30]** (Nur lesen: nicht bearbeitbar) angezeigt. Wenn das Gerät zur DDM-Domäne gehört, aber nicht mit dem DDM-Server verbunden ist, wird außerdem das Symbol **ass** angezeigt.

### ⑦ **Statusanzeige des Schedulers**

Wenn der Scheduler konfiguriert wurde, wird das Uhrsymbol angezeigt. Das Symbol beginnt eine Minute vor dem geplanten Ereignis zu blinken.

### ⑧ **ID und Name des Geräts**

Hier werden ID und Name des Geräts angezeigt. Der Name kann in ProVisionaire Design geändert werden.

### ⑨ **Name des zuletzt abgerufenen Snapshots**

# <span id="page-25-0"></span>**Bildschirm [Menu]**

Die folgenden Bildschirme können über den Bildschirm [Menu] angezeigt werden:

- Bildschirm [Input Meter]
- Bildschirm [Output Meter]
- Bildschirm [Device Information]
- Bildschirm [Alert Log]
- Bildschirm [Utility]
- Bildschirm [Dante Settings]
- Bildschirm [Settings]
- Bildschirm [Snapshot Recall]

Bei angezeigtem Bildschirm [Menu] den Hauptregler drehen, um den gewünschten Bildschirm auszuwählen, und dann den Hauptregler drücken, um die Einstellung oder den Parameter anzuzeigen.

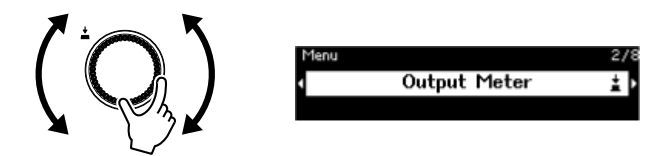

**● Im Bildschirm [Menu] die nächsthöhere Ebene anzeigen** Die Taste (zurück) drücken.

### **A**HINWEIS

• Der Pfad des angezeigten Bildschirms erscheint oben auf dem Bildschirm.

#### **● Startbildschirm (Home) anzeigen**

Bei angezeigtem Bildschirm [Menu] die Taste [HOME/MENU] drücken.

## <span id="page-26-0"></span>**Bildschirm-Flussdiagramm**

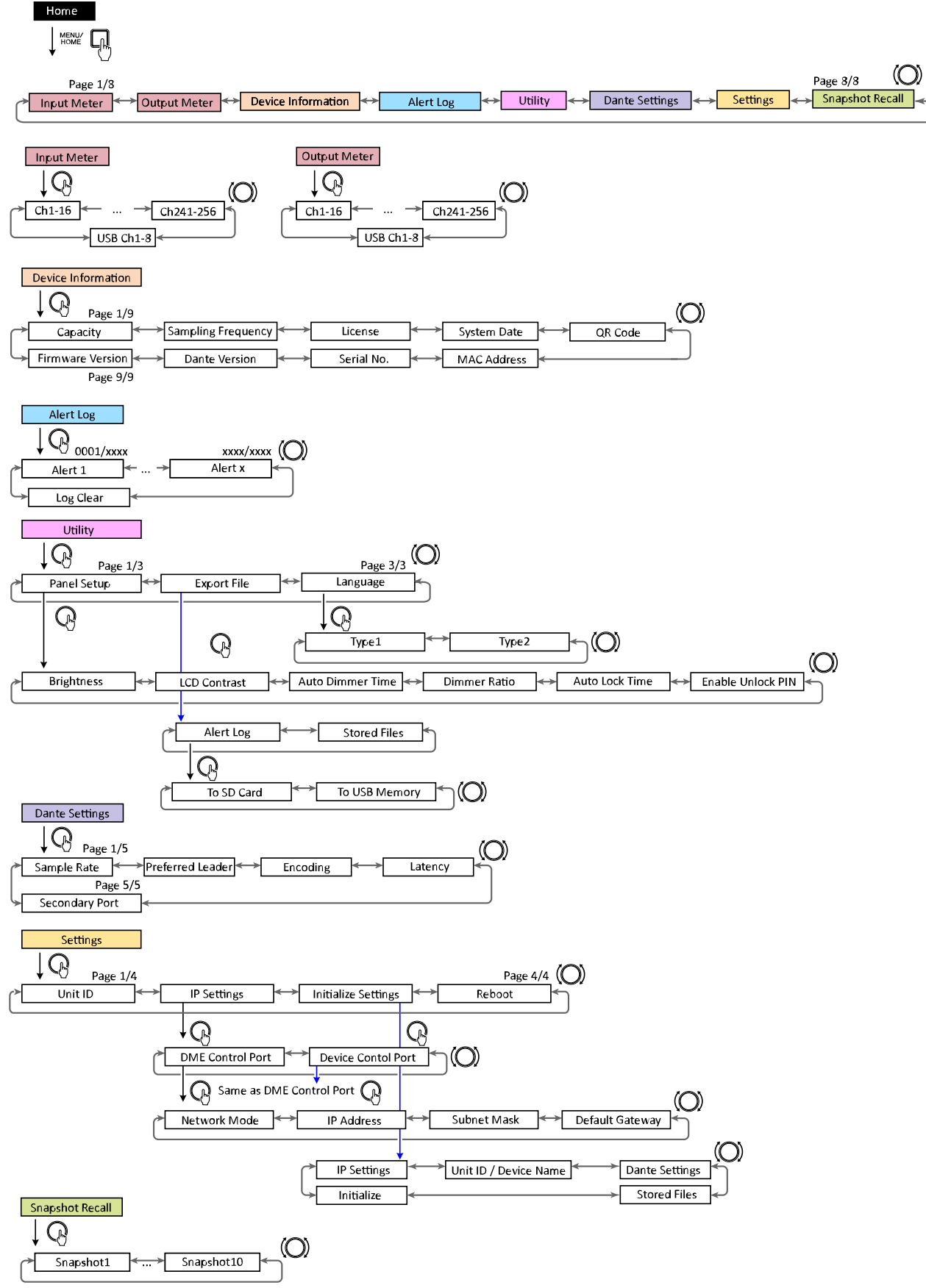

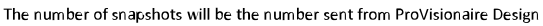

# <span id="page-27-0"></span>**Eingangs-Ausgangspegelanzeige (Input Meter/Output Meter)**

Hiermit werden die Eingangs-/Ausgangspegel angezeigt. Die Anzeige der Dante-Eingänge/-Ausgänge erfolgt in 16-Kanalabschnitten. Die anzeigbare Anzahl Kanäle hängt von der Anzahl der auf diesem Gerät aktivierten Lizenzen ab.

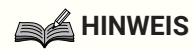

• Bei gesperrter Frontblende können nur die Eingangs- und Ausgangspegel-Bildschirme (Input Meter/Output Meter) angezeigt werden.

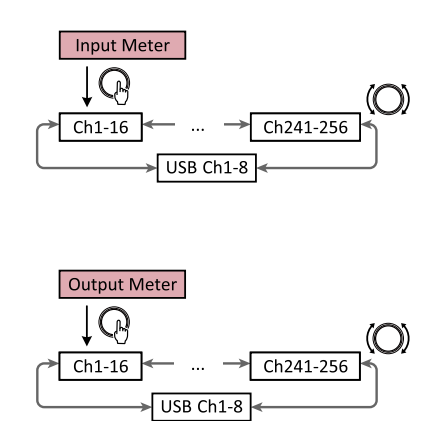

1. Bei angezeigtem Bildschirm [Menu] den Hauptregler drehen, um [Input Meter] oder [Output Meter] auszuwählen, und dann den Hauptregler drücken.

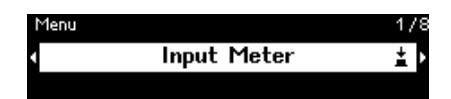

2. Den Hauptregler erneut drehen, um die Kanalanzeige zu ändern.

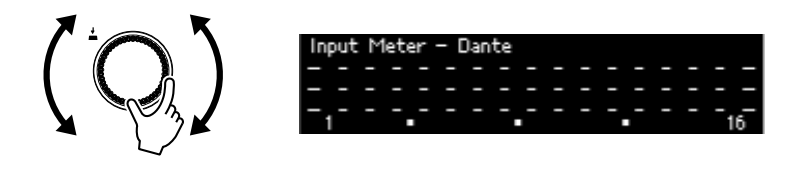

## <span id="page-27-1"></span>**Anzeige lesen**

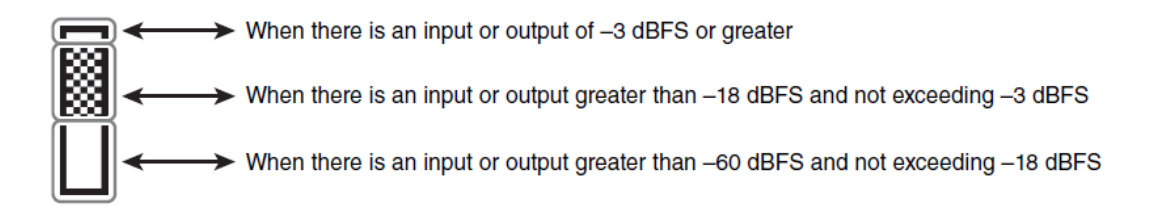

## **A**HINWEIS

• Die Spitzenwerte werden zwar immer gehalten (Peak Hold), können durch Drücken des Hauptreglers jedoch für alle Kanäle gelöscht werden.

# <span id="page-28-0"></span>**Geräteinformation (Device Information)**

Hier werden der Gerätestatus und gerätespezifische Informationen angezeigt.

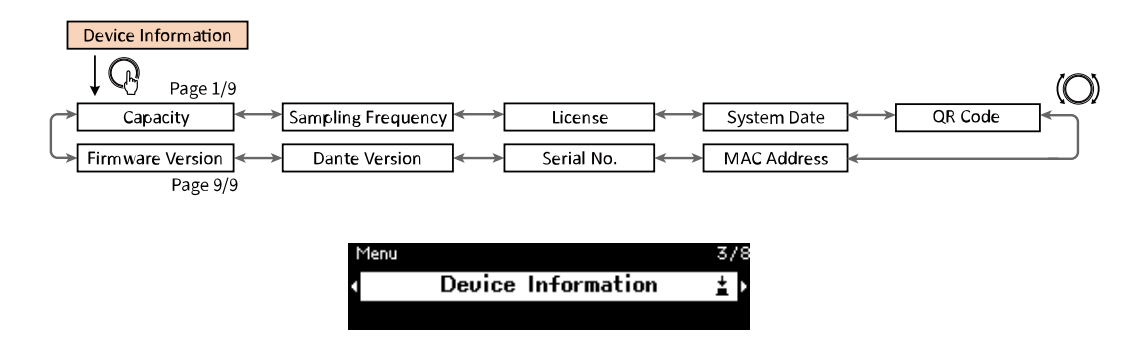

# <span id="page-28-1"></span>**Kapazität (Capacity)**

Hier wird die Kapazität nach Aktivierung des optionalen Erweiterungskits DEK-DME7-DX64 angezeigt. Bei einer Kapazität von 64 stehen 64 × 64 Dante-Eingänge/-Ausgänge und max. 64 × 64 Matrix-Kanäle zur Verfügung. Mit jedem aktivierten Erweiterungskit werden die Dante- und Matrix-Eingänge/-Ausgänge um 64 erhöht. Außerdem wird die Signalverarbeitungskapazität erweitert, was den Einsatz zusätzlicher Komponenten ermöglicht.

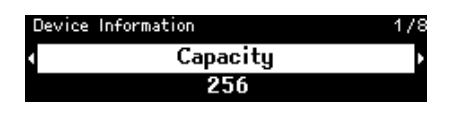

## **A**HINWEIS

• Einzelheiten zur Aktivierung des DEK-DME7-DX64 finden sich im Geräteaktivierungs-Handbuch.

# <span id="page-28-2"></span>**Abtastfrequenz (Sampling Frequency)**

Hier wird die Abtastfrequenz angezeigt. Es handelt sich hierbei um die beim Konfigurieren mit ProVisionaire Design verwendete Frequenz.

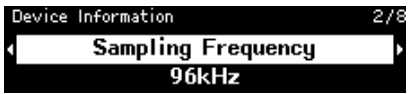

# <span id="page-28-3"></span>**Lizenz (License)**

Hier werden Art und Anzahl der auf diesem Gerät aktivierten Lizenzen angezeigt.

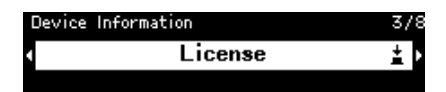

# <span id="page-28-4"></span>**Systemdatum (System Date)**

Hier werden Datum und Uhrzeit des Geräts angezeigt. Wenn der Scheduler konfiguriert wurde, wird das Uhrsymbol angezeigt.

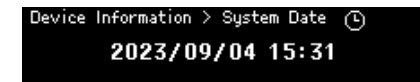

## <span id="page-29-0"></span>**QR-Code (QR Code)**

Hier wird ein QR-Code angezeigt, der zum Aktivieren einer Lizenz gescannt werden kann.

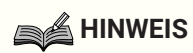

• Einzelheiten zur Aktivierung finden sich im Geräteaktivierungs-Handbuch.

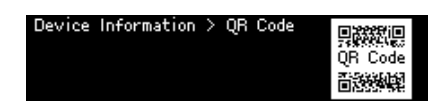

# <span id="page-29-1"></span>**MAC-Adresse (MAC Address)**

Hier wird die MAC-Adresse angezeigt. Diese Adresse kann nur angezeigt; nicht geändert werden.

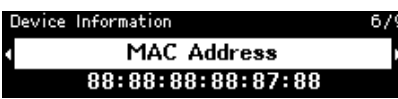

## <span id="page-29-2"></span>**Seriennummer (Serial No.)**

Hier wird die Seriennummer angezeigt.

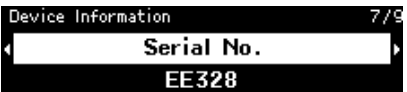

## <span id="page-29-3"></span>**Dante-Version (Dante Version)**

Hier wird die Version der Dante-Firmware angezeigt. Von links nach rechts wird die Version der Dante-Firmware, der Dante-Hardware und der Yamaha-Software angezeigt.

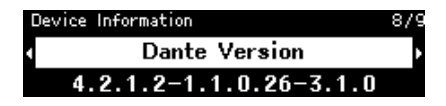

# <span id="page-29-4"></span>**Firmware-Version (Firmware Version)**

Hier wird die die Version der Geräte-Firmware des DME7 angezeigt.

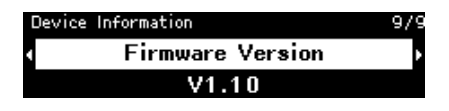

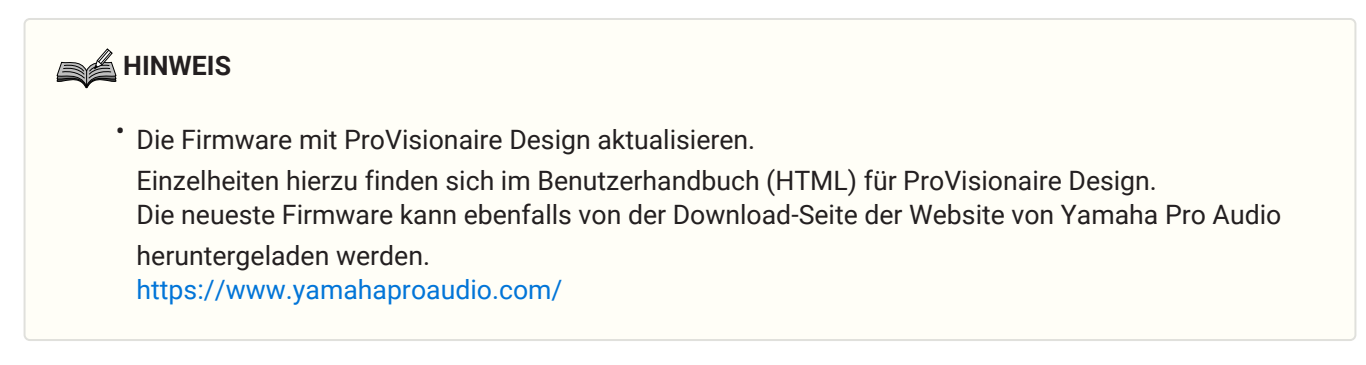

# <span id="page-30-0"></span>**Warnungsprotokoll (Alert Log)**

Hiermit kann das im DME7 aufgezeichnete Alarmprotokoll geprüft werden. Das Protokoll zeigt die Warnungen in der aufgetretenen Reihenfolge an.

Es werden bis zu 3000 Warnungen gespeichert.

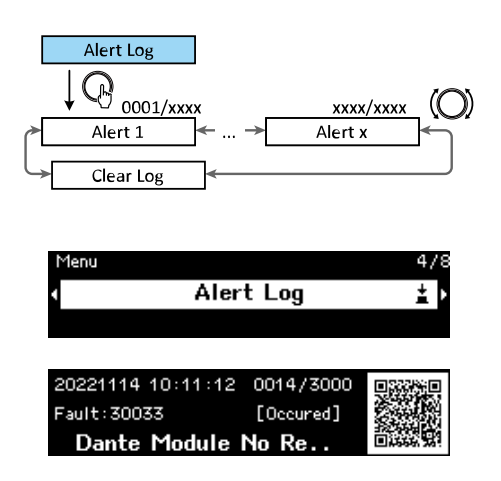

# <span id="page-30-1"></span>**Protokoll löschen**

Das Warnungsprotokoll kann gelöscht werden.

1. **Bei angezeigtem Bildschirm [Menu] den Hauptregler drehen, um [Alert Log] auszuwählen, und dann den Hauptregler drücken, um die Auswahl zu bestätigen.** Die jüngste Warnung wird angezeigt.

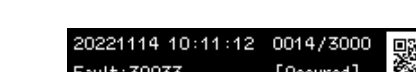

Dante Module No Re.

2. **"Alert 0001" anzeigen und dann den Hauptregler nach links drehen.** [Clear Log] wird angezeigt.

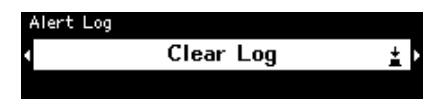

3. **Wenn [Clear Log] angezeigt wird, den Hauptregler drücken, um die Auswahl zu bestätigen.**

# <span id="page-31-0"></span>**Dienstprogramm (Utility)**

Hiermit können allgemeine Einstellungen des DME7 vorgenommen und Informationen geprüft werden.

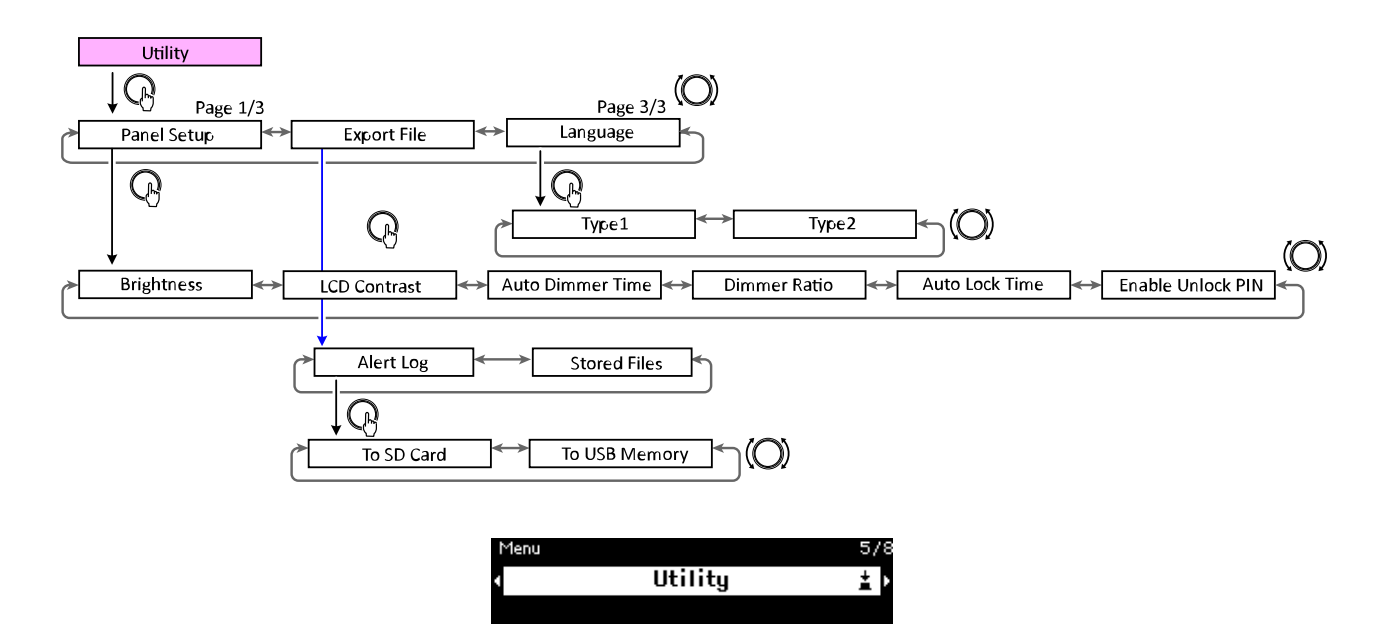

# <span id="page-31-1"></span>**Frontblenden-Einrichtung (Panel Setup)**

## **Display-Helligkeit anpassen (Brightness)**

Hier kann die Helligkeit der Hintergrundbeleuchtung des Displays angepasst werden.

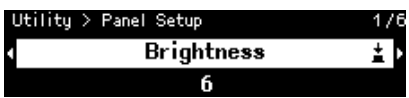

## **LCD-Kontrast anpassen (LCD Contrast)**

Hier kann der Display-Kontrast angepasst werden.

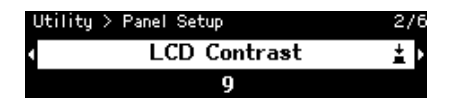

## **Dimmer-Timer einrichten (Auto Dimmer Time)**

Hier kann festgelegt werden, wie lange, nachdem das Gerät nicht bedient wurde, das Display auf die unter

[Dimmer Ratio] festgelegte Dimmstufe wechseln soll. [10 sec], [30 sec], [1 min], [3 min], [30 min] oder [Never] auswählen.

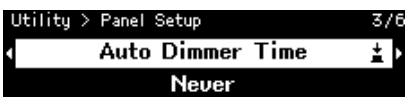

### **A**HINWEIS

• Auch nachdem das Display gedimmt wurde, kehrt es zu seiner normalen Helligkeit zurück, wenn eine Warnung auftritt oder während der Synchronisierung.

## **Dimmstufe (Dimmer Ratio)**

Hier kann festgelegt werden, wie stark die Displays gedimmt werden sollen, nachdem das Gerät für die

festgelegte Dauer nicht bedient wurde. Einen Wert zwischen 0 % (aus) und 75 % auswählen.

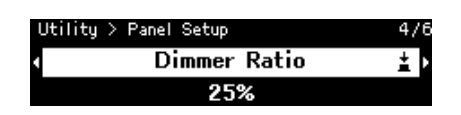

## **Sperr-Timer (Auto Lock Time)**

Hier kann festgelegt werden, wie lange, nachdem das Gerät nicht bedient wurde, die Frontblende automatisch gesperrt werden soll.

[10 sec], [30 sec], [1 min], [3 min], [30 min], [1 hour] oder [Never] auswählen.

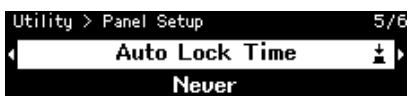

## **PIN-Code zum Entsperren der Frontblende einrichten (Enable Unlock PIN)**

Bei der Einstellung [On] ist eine PIN-Code-Authentifizierung erforderlich, um die Frontblende zu entsperren. Beim Umstellen von [Off] auf [On] wird der Bildschirm zur Eingabe des PIN-Codes angezeigt.

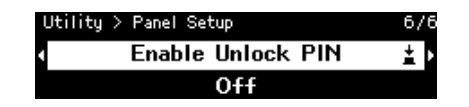

## <span id="page-33-0"></span>**Exportieren/Speichern (Export File)**

Warnungsprotokolle und Projektdateien können auf einer SD-Speicherkarte oder einem USB-Speicher abgelegt werden. Projektdateien können von ProVisionaire Design auf den DME7 übertragen werden.

1. **Den Hauptregler drehen, um [Export File] auszuwählen, und den Regler dann drücken, um die Auswahl zu bestätigen.**

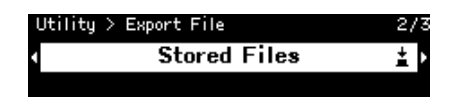

2. **Den Hauptregler drehen, um den zu speichernden Gegenstand auszuwählen, und den Regler dann drücken, um die Auswahl zu bestätigen.**

Wurde eine Administrator-PIN eingerichtet, diesen PIN-Code im angezeigten Bildschirm zur Eingabe des PIN-Codes eingeben.

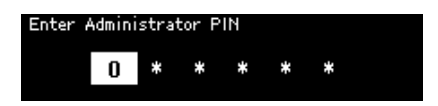

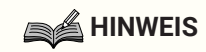

• Die Administrator-PIN ist ein Code, mit dem Änderungen der Geräteeinstellungen über ProVisionaire Design verhindert werden können.

Einzelheiten hierzu finden sich im Benutzerhandbuch für ProVisionaire Design.

Ein Bildschirm zum Bestätigen des Speicherziels wird angezeigt. Bei Auswahl eines USB-Speichers als Speicherziel wird stattdessen "To USB Memory" angezeigt.

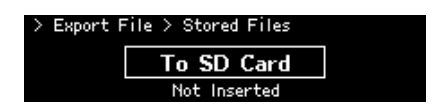

## **A**HINWEIS

- Anschließend wird Folgendes unten im Display angezeigt: "Not Inserted", wenn kein Medium eingesteckt wurde; "Unsupported Format", wenn das Medium nicht formatiert oder eingerichtet ist; "Write Protected", wenn das Medium schreibgeschützt ist.
- 3. **Den Hauptregler drehen, um das Speicherziel auszuwählen, und den Regler dann drücken, um die Auswahl zu bestätigen.**

Den Anweisungen auf dem Bildschirm folgen, um die Daten zu speichern.

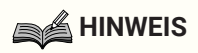

• Wird der Hauptregler beim Exportieren gedrückt, bricht der Vorgang ab.

# <span id="page-34-0"></span>**Menüsprache wählen (Language)**

Es kann einer von zwei Sprachtypen ausgewählt werden.

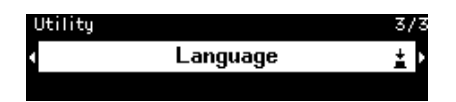

Type1: Japanische Kanji, Hiragana, Katakana, Englisch, alle europäischen Sprachen

Type2: Chinesische Schriftzeichen, japanisches Hiragana, Katakana, Englisch, alle europäischen Sprachen

# <span id="page-35-0"></span>**Dante-Einstellungen (Dante Settings)**

Hiermit werden Einstellungen vorgenommen, die sich auf das Dante-Netzwerk beziehen.

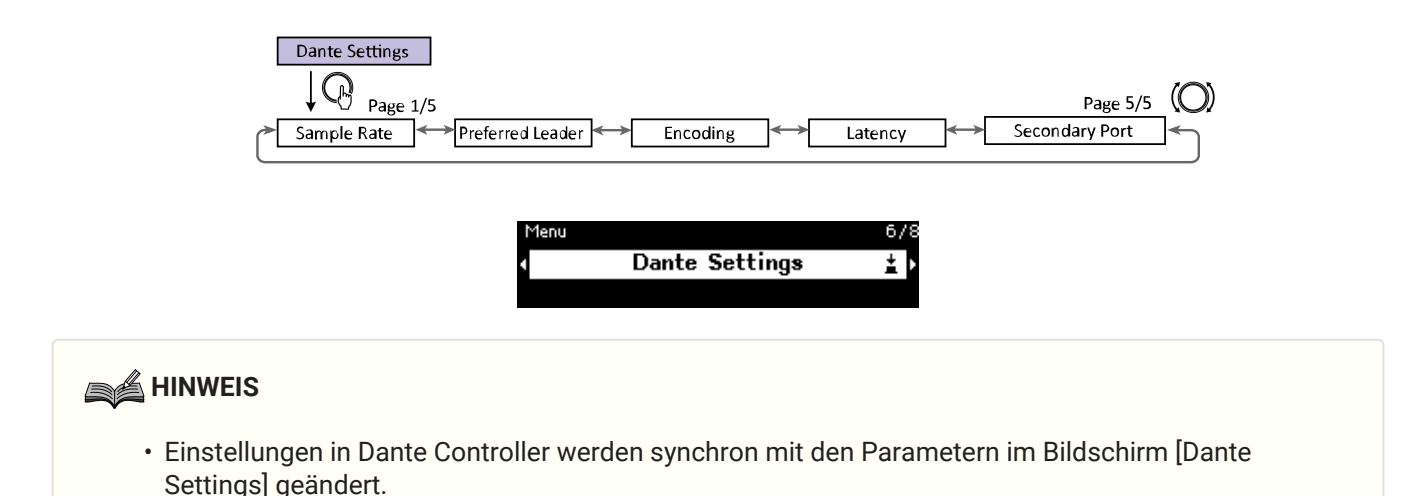

# <span id="page-35-1"></span>**Abtastfrequenz festlegen (Sample Rate)**

Hier kann die Dante-Eingangs-/Ausgangs-Abtastfrequenz festgelegt werden. [44.1 kHz], [48 kHz], [88.2 kHz] oder [96 kHz] auswählen.

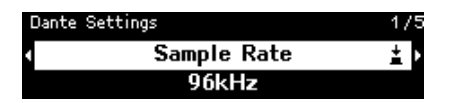

# <span id="page-35-2"></span>**Bevorzugten Leader festlegen (Preferred Leader)**

Bei der Einstellung [On] wird dieses Gerät zum "Preferred Leader" (Gerät, das die Master-Clock bereitstellt). Sind mehrere Geräte als "Preferred Leader" eingestellt, wird das Gerät mit der niedrigsten MAC-Adresse verwendet.

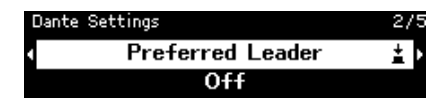

# <span id="page-35-3"></span>**Codierung festlegen (Encoding)**

Hier kann die Codierung (Anzahl Quantisierungsbits) festgelegt werden. [24 bit] oder [32 bit] auswählen.

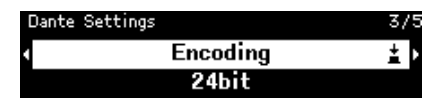

# <span id="page-35-4"></span>**Latenz festlegen (Latency)**

Hier kann die Latenz für Signale, die über ein Dante-Netzwerk gesendet und empfangen werden, festgelegt werden.

[0.25 ms], [0.5 ms], [1 ms], [2 ms]oder [5 ms] auswählen.

Die geeignete Latenzeinstellung für Signale, die über ein Dante-Netzwerk gesendet und empfangen werden, hängt von Verbindungsart und -ausmaß ab.

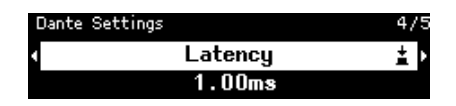

# <span id="page-36-0"></span>**Sekundären Port festlegen (Secondary Port)**

[Redundant] oder [Daisy Chain] als Verbindungsmethode für die beiden Dante-Ports auswählen. Nach Ändern der Einstellung wird eine Meldung angezeigt mit einer Aufforderung, dieses Gerät neu zu starten.

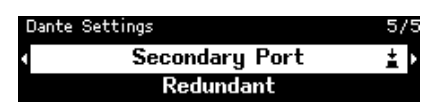

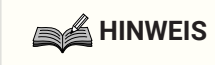

• Die Einstellung wird nach dem Neustart dieses Geräts übernommen.

# <span id="page-37-0"></span>**Einstellungen (Settings)**

Hiermit können verschiedene Einstellungen für dieses Gerät vorgenommen werden.

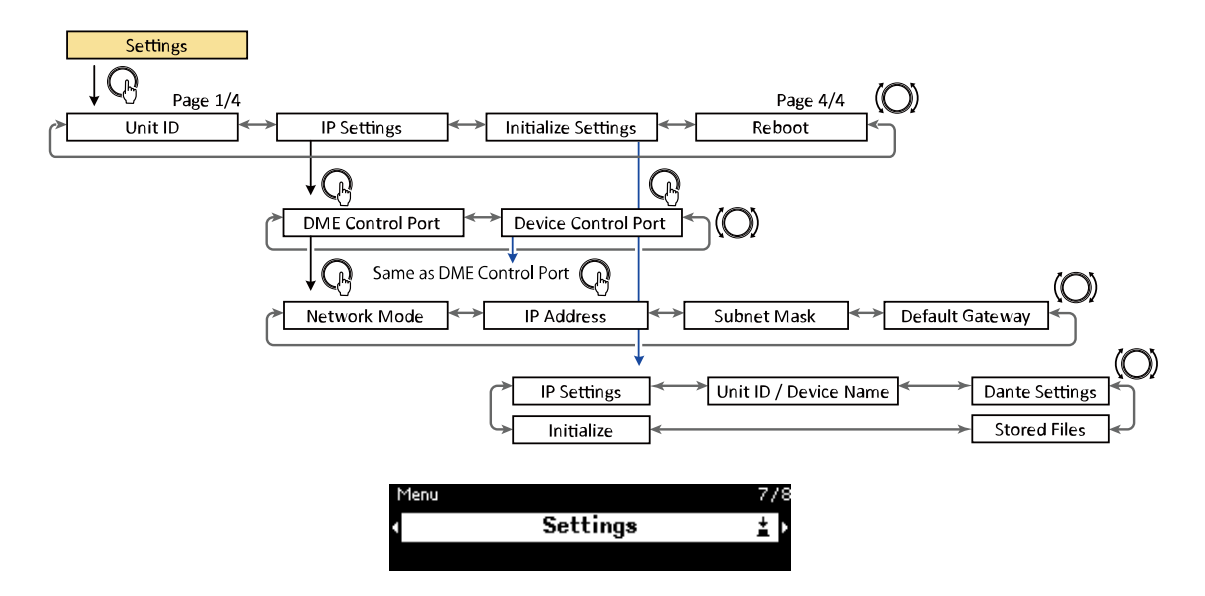

## <span id="page-37-1"></span>**Geräte-ID festlegen (Unit ID)**

Hier kann dem DME7 eine eindeutige ID zugewiesen werden. Werden mehrere DME7 verwendet, sicherstellen, dass keine der Geräte-IDs identisch sind.

1. **Bei angezeigtem Bildschirm [Unit ID] den Hauptregler drehen, um den Bearbeitungsmodus aufzurufen.**

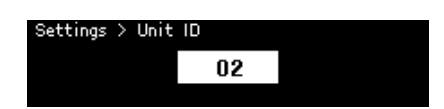

- 2. **Den Hauptregler drehen, um eine ID auszuwählen.** Wird die Geräte-ID geändert, blinkt die Einstellung.
- 3. **Nach Auswahl der Geräte-ID den Hauptregler drücken.**

### **A**HINWEIS

• Die festgelegte Geräte-ID wird nach dem Neustart des Geräts übernommen.

# <span id="page-37-2"></span>**IP-Adresse festlegen (IP Settings)**

Hier kann die IP-Adresse des für die Kommunikation mit ProVisionaire Design verwendeten Ports (DME-Steuerport) angegeben werden.

### **Netzwerkmodus festlegen (Network Mode)**

Hier kann der Modus zum manuellen oder automatischen Einstellen der IP-Adresse des DME7 (z. B. unter Einsatz eines DHCP-Servers) ausgewählt werden.

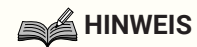

- Einzelheiten zu den Modi finden sich im Benutzerhandbuch für ProVisionaire Design.
- Die Einstellungen für IP-Adresse und Netzwerkmodus werden nach dem des Geräts übernommen.

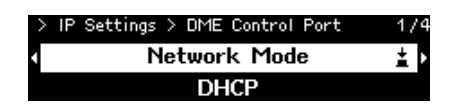

- Bei der Einstellung [DHCP] wird die IP-Adresse automatisch vom DHCP-Server festgelegt. Wenn kein DHCP-Server vorhanden ist, wird keine IP-Adresse festgelegt.
- Bei der Einstellung [Static IP] [IP Settings] > [DME Control Port] > [IP Address] auswählen. Die IP-Adresse und die Subnetzmaske manuell angeben. Für die Adressen von DME Control Port und Device Control Port nicht dasselbe Subnetz verwenden.
- Bei der Einstellung [Unit ID] wird die IP-Adresse in Abhängigkeit der Geräte-ID festgelegt. Hierbei wird die IP-Adresse auf 192.168.0.x (mit x = Geräte-ID) und die Subnetzmaske auf 255.255.255.0 festgelegt.

### **Subnetzmaske anzeigen/festlegen (Subnet Mask)**

Hier wird die Subnetzmaske angezeigt. Wurde [Static IP] als Modus zum Festlegen der IP-Adresse ausgewählt, kann hier die Subnetzmaske festgelegt werden.

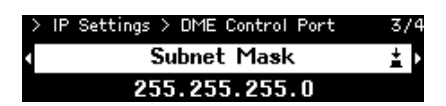

### **Default-Gateway anzeigen/festlegen (Default Gateway)**

Das Default-Gateway kann angezeigt und festgelegt werden.

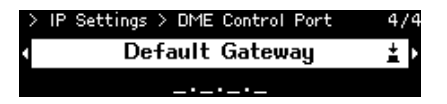

## <span id="page-38-0"></span>**Werkseinstellungen wiederherstellen (Initialize Settings)**

Hiermit können alle internen Daten initialisiert werden.

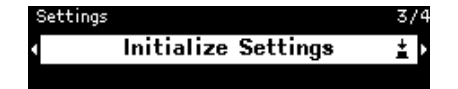

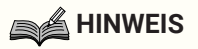

• Einzelheiten zum Initialisieren finden sich unter "Werkseinstellungen wiederherstellen (Initialisierung)".

# <span id="page-39-0"></span>**Neu starten (Reboot)**

Hiermit können nach dem Ändern mehrerer Parametereinstellungen, die einen Neustart erfordern, alle Einstellungen auf einmal übernommen werden.

# <span id="page-40-0"></span>**Snapshots abrufen (Snapshot Recall)**

In ProVisionaire Design kann ein Snapshot der Parametereinstellungen zu einem bestimmten Zeitpunkt

gespeichert und dann bei Bedarf abgerufen werden.

Mit ProVisionaire Design die Snapshots auswählen, die auf diesem Gerät abgerufen werden können. Wird keine Auswahl getroffen, wird nichts angezeigt.

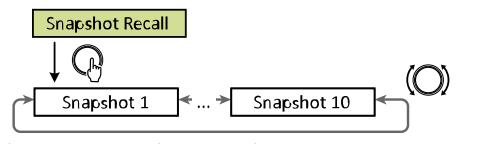

The number of snapshots will be the number sent from ProVisonaire Design.

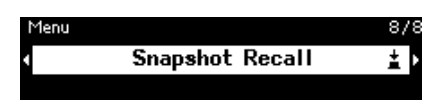

1. **Den Hauptregler drehen, um den abzurufenden Snapshot auszuwählen, und den Regler dann drücken, um die Auswahl zu bestätigen.**

Ein Bildschirm wird angezeigt mit der Aufforderung, den Abruf zu bestätigen.

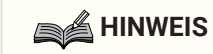

• Dieses Gerät beim Abrufen Snapshots nicht ausschalten.

Ein abgerufener Snapshot wird er auf dem Startbildschirm (Home) angezeigt.

# <span id="page-41-0"></span>**Werkseinstellungen wiederherstellen (Initialisierung)**

Es stehen zwei Methoden zur Initialisierung dieses Geräts zur Verfügung.

# <span id="page-41-1"></span>**[Settings] > [Initialize Settings] auswählen**

Dieses Gerät während der Initialisierung nicht ausschalten.

1. **Bei angezeigtem Bildschirm [Menu] den Hauptregler drehen, um [Initialize Settings] auszuwählen, und dann den Hauptregler drücken, um die Auswahl zu bestätigen.**

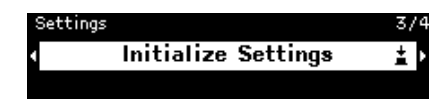

2. **Den Hauptregler drehen, um den zu initialisierenden Gegenstand auszuwählen, und diesen dann auf [On] einstellen.**

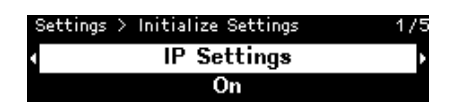

Zusätzlich zu den Signalverarbeitungseinstellungen werden die folgenden auf [On] eingestellten Gegenstände initialisiert.

- **IP Settings**
- **Unit ID/ Device Name**
- **Dante Settings**
- **Stored Files**

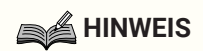

- In diesem Standard-Initialisierungsablauf werden weder die Administrator-PIN noch die Lizenzaktivierungs-Informationen initialisiert.
- 3. **Nach Auswahl der gewünschten Einstellungen, den Hauptregler drehen, um [Initialize] auszuwählen, und dann den Hauptregler drücken.**

Nach Abschluss der Initialisierung wird dieses Gerät automatisch neu gestartet.

# <span id="page-42-0"></span>**Bei Verlust der Administrator-PIN**

Wenn das Gerät im Einstellungsbildschirm (Settings) nicht initialisiert werden kann, weil z. B. die Administrator-PIN nicht bekannt ist, wie folgt eine erzwungene Initialisierung durchführen:

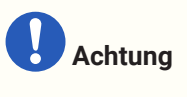

- Bei diesem erzwungenen Initialisierungsablauf werden keine Lizenzaktivierungs-Informationen initialisiert, sondern alle anderen Parameter auf ihre werkseitigen Standardeinstellungen zurückgesetzt.
- 1. Bei gedrückt gehaltenen Tasten [Fn], [MENU/HOME] und [  $\rightarrow$  ] (zurück) dieses Gerät einschalten.
- 2. **Die drei Tasten gedrückt halten, bis das Yamaha-Logo und der Initialisierungs-Bildschirm im Display angezeigt werden.**

Nach Abschluss der Initialisierung wird dieses Gerät automatisch neu gestartet.

# <span id="page-43-0"></span>**Anhang**

# <span id="page-43-1"></span>**Vorsichtsmaßnahmen für den USB-Port**

## **● Einsetzbare USB-Geräte**

Nur USB-Speicher verwenden. Andere USB-Geräte wie Hubs, Mäuse und Tastaturen können nicht eingesetzt werden, auch wenn sie anschließbar sind.

• USB-Speicher der Art USB 1.1 bis 2.0 können mit diesem Gerät eingesetzt werden. (Allerdings kann nicht garantiert werden, dass alle USB-Speicher funktionieren.)

Die Belastbarkeit des USB-Ports beträgt maximal 5 V/500 mA. Beim Anschluss eines Geräts, das mehr als 500 mA Strom aufnimmt, wird die Stromversorgung dieses Geräts unterbrochen.

### **● USB-Speicher verbinden**

- Den USB-Speicher weder trennen noch verbinden, während Daten darauf geschrieben werden. Andernfalls könnte der Betrieb des vorliegendes Gerät abbrechen oder der USB-Speicher bzw. dessen Daten beschädigt werden.
- Nach dem Trennen des USB-Speichers einige Sekunden vor dem Wiederverbinden warten.

**Achtung**

• Ein USB-Verlängerungskabel darf ggf. max. 1 m lang sein.

# <span id="page-43-2"></span>**USB-Speicher verwenden**

### **● USB-Speicher formatieren**

Einen mit FAT32 oder FAT16 formatierten USB-Speicher benutzen. Das Formatieren am Computer durchführen. Mit anderen Geräten formatierte USB-Speicher funktionieren möglicherweise nicht richtig mit diesem Gerät.

### **● Versehentlichem Datenverlust verhindern**

Manche USB-Speicher verfügen über einen Schreibschutz, um ein versehentliches Löschen von Daten zu verhindern. Enthält ein USB-Speicher wichtige Daten, den Schreibschutz aktivieren, um ein Überschreiben zu verhindern. Vor dem Ablegen von Daten auf den USB-Speicher muss der Schreibschutz aufgehoben werden.

### **● Gerät bei verbundenem USB-Speicher ausschalten**

Dieses Gerät beim Schreiben von Daten nicht ausschalten. Andernfalls könnte der USB-Speicher bzw. dessen Daten beschädigt werden.

## <span id="page-44-0"></span>**Vorsichtsmaßnahmen beim Einsatz von SD-Speicherkarten**

### **● Einsetzbare SD-Speicherkarten**

• Speicherkarten im Format SD oder SDHC verwenden. (Das Format SDXC wird nicht unterstützt).

### **● Unterstützte Dateien**

### **WAV-Dateien**

Nur die Dateierweiterung .wav.

Abtastraten von 44,1 kHz; 48 kHz; 88,2 kHz und 96 kHz werden unterstützt. 16-Bit-, 24-Bit- und 32-Bit-PCM in Mono und Stereo werden unterstützt.

### **MP3-Dateien**

Nur ein MPEG-Audio wird unterstützt.

Layer III wird unterstützt (nur Erweiterung .mp3); freie Formate sind ausgeschlossen.

Abtastraten von 32 kHz; 44,1 kHz und 48 kHz werden unterstützt. Bitraten von 32 bis 320 kbps und VBR (variable Bitrate) werden unterstützt.

### **● SD-Speicherkarte verbinden**

- Die SD-Speicherkarte bei leuchtender Anzeige SD/ACT weder verbinden noch trennen. Andernfalls könnte der Betrieb des vorliegendes Gerät abbrechen oder der SD-Speicherkarte bzw. dessen Daten beschädigt werden.
- Nach dem Trennen der SD-Speicherkarte einige Sekunden vor dem Wiederverbinden warten.

## <span id="page-44-1"></span>**SD-Speicherkarten verwenden**

### **● SD-Speicherkarte formatieren**

Eine mit FAT16 (bei SD) oder FAT32 (bei SDHC) formatierte SD-Speicherkarte benutzen. Das Formatieren am Computer durchführen. Mit anderen Geräten formatierte SD Speicherkarten funktionieren möglicherweise nicht richtig mit diesem Gerät.

### **● Versehentlichem Datenverlust verhindern**

• SD-Speicherkarten sind mit einem Sperrschalter versehen, um ein versehentliches Löschen von Daten zu verhindern. Enthält eine SD Speicherkarte wichtige Daten, die Karte sperren, um ein Überschreiben zu verhindern. Vor dem Ablegen von Daten auf der SD- Speicherkarte diese entsperren.

### **● Gerät bei verbundener SD- Speicherkarte ausschalten**

• Dieses Gerät bei leuchtender Anzeige SD/ACT nicht ausschalten. Andernfalls könnte die SD Speicherkarte bzw. deren Daten beschädigt werden.

# <span id="page-45-0"></span>**Abstand zur entferntesten Steuertafel (DCP)**

Der maximale Abstand zwischen dem DME7 und der entferntesten Steuertafel (DCP) hängt von der Anzahl verbundener DCP ab.

Beispiel 1 Bei 8 DCP-Geräten

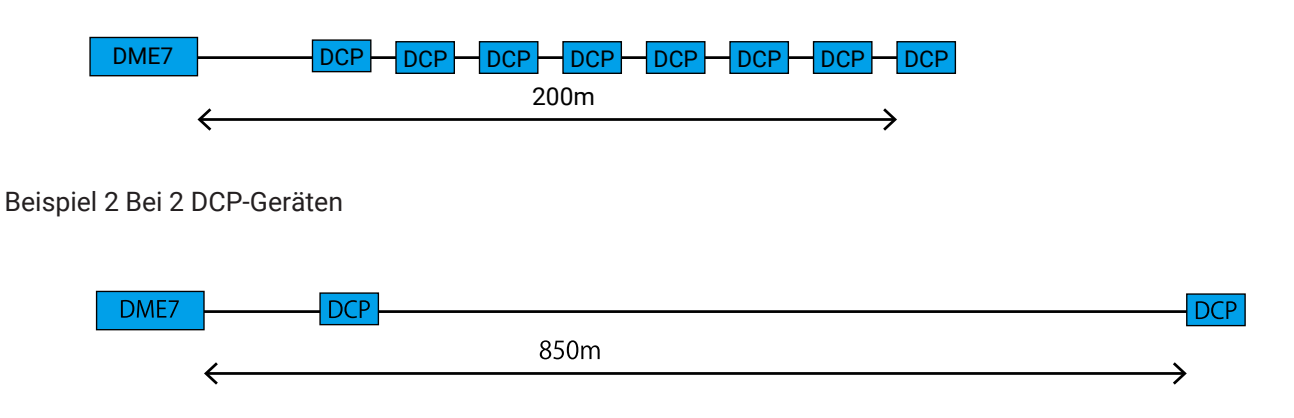

Einzelheiten zum Zusammenhang zwischen Anzahl und Abstand der angeschlossenen Geräte finden sich in der folgenden Tabelle.

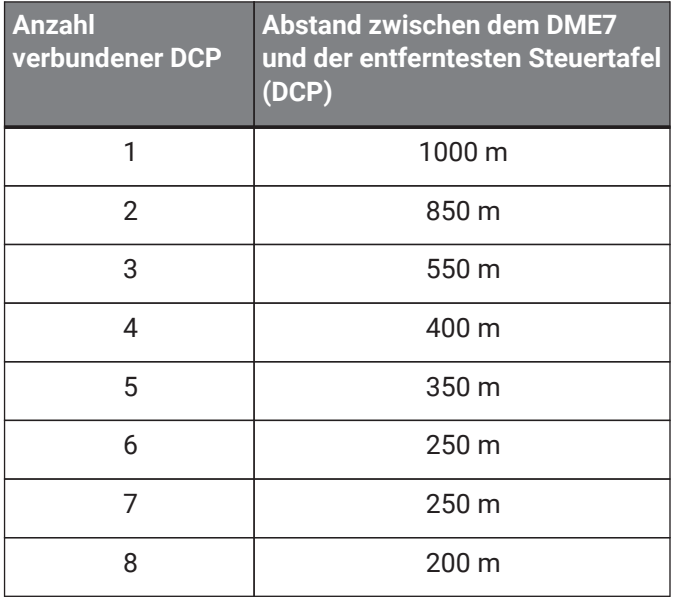

## **A**HINWEIS

• Zum Herstellen einer Sternverbindung einen digitalen Controller-Hub DCH8 verwenden.

# <span id="page-46-0"></span>**Liste der Meldungen**

Folgendes ist eine Aufführung der auf dem Display des DME7 angezeigten Meldungen mit entsprechenden Gegenmaßnahmen.

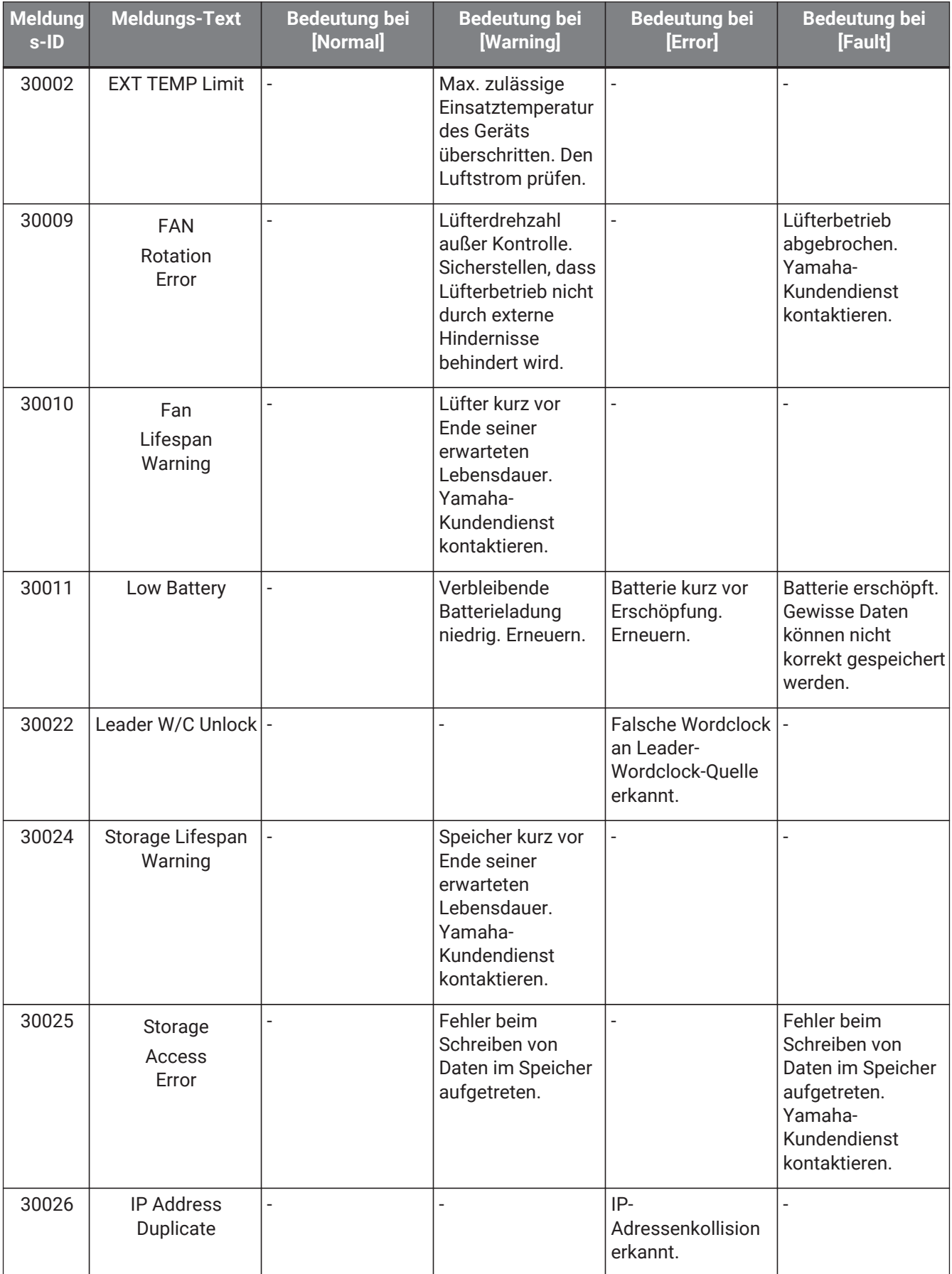

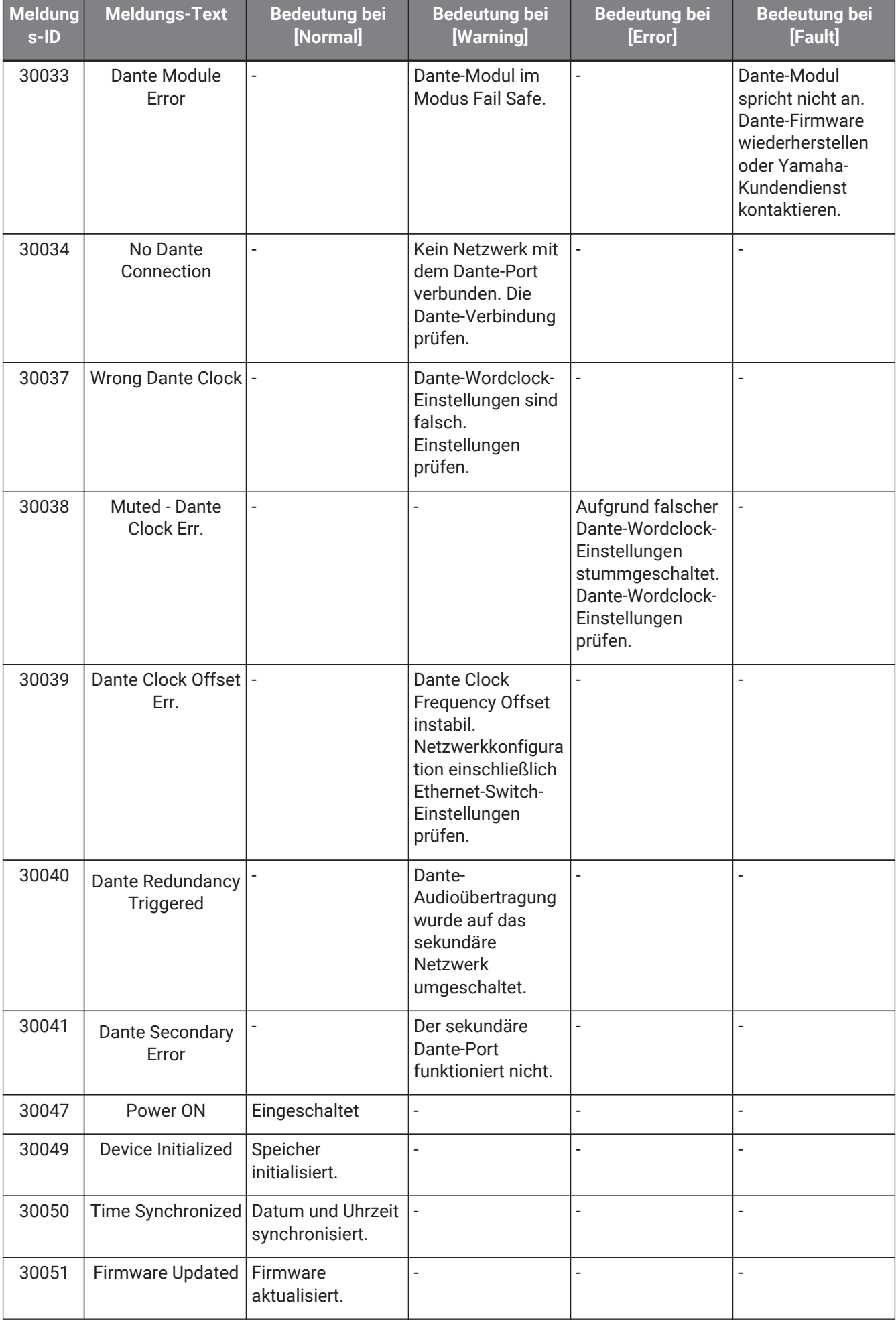

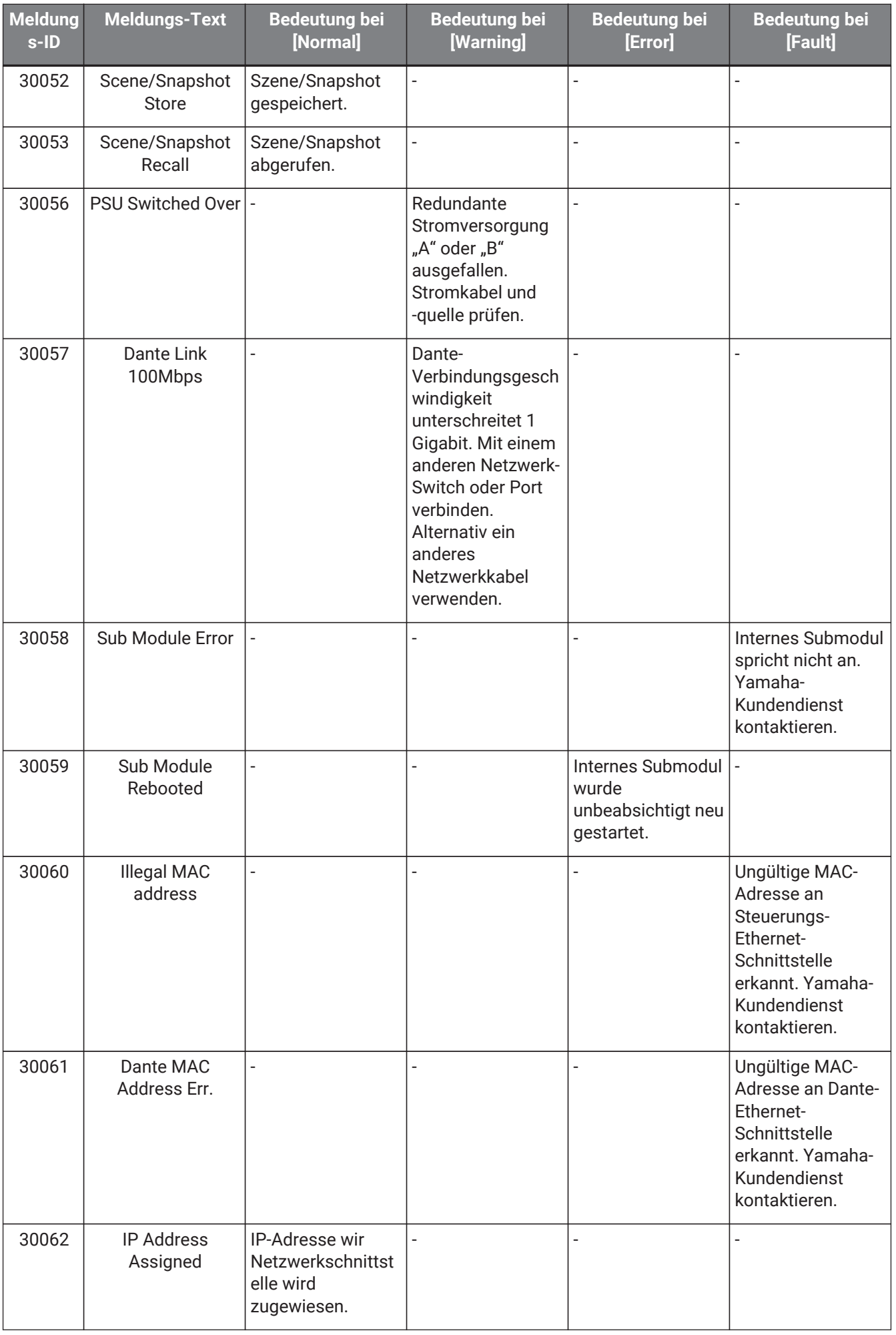

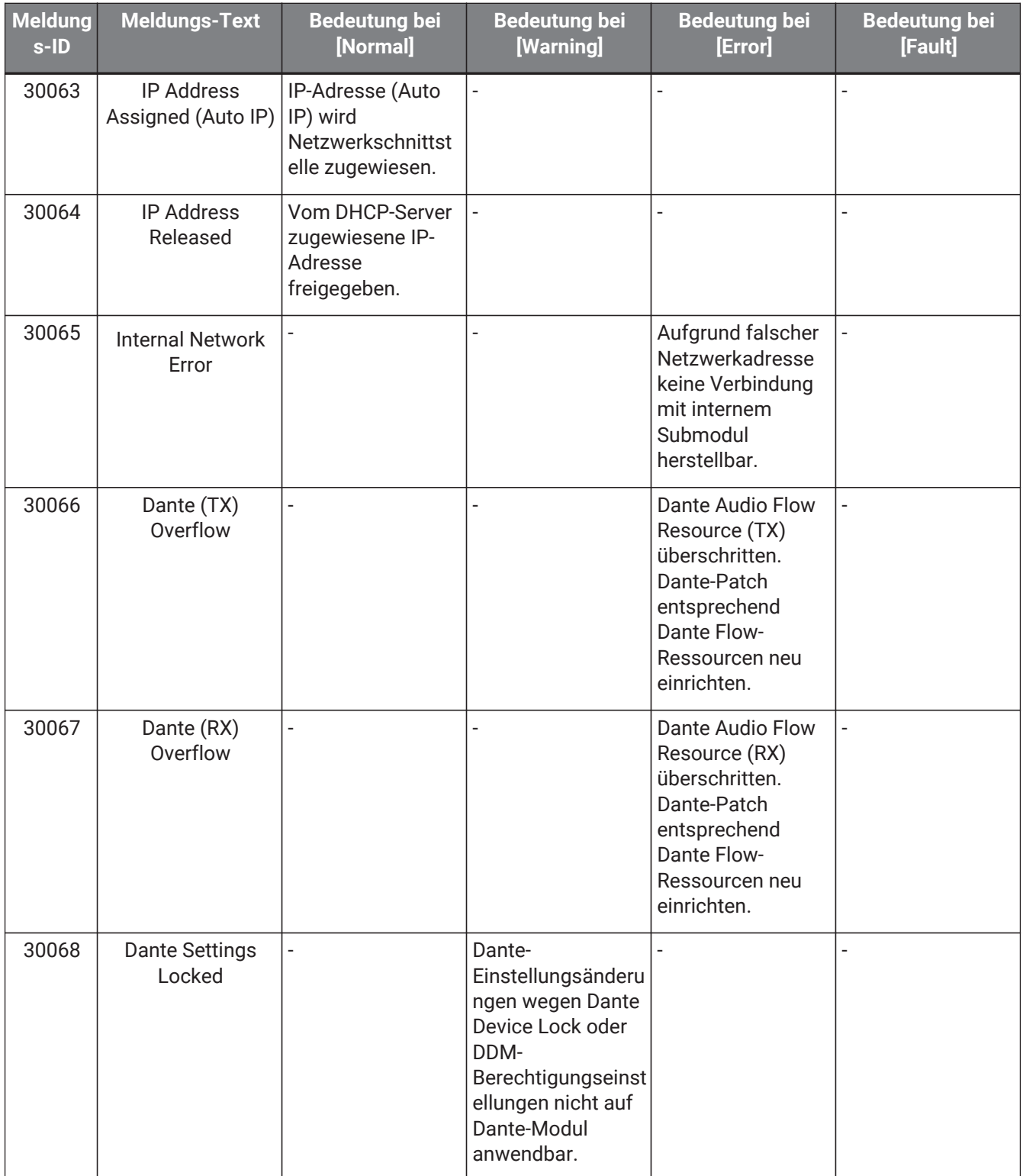

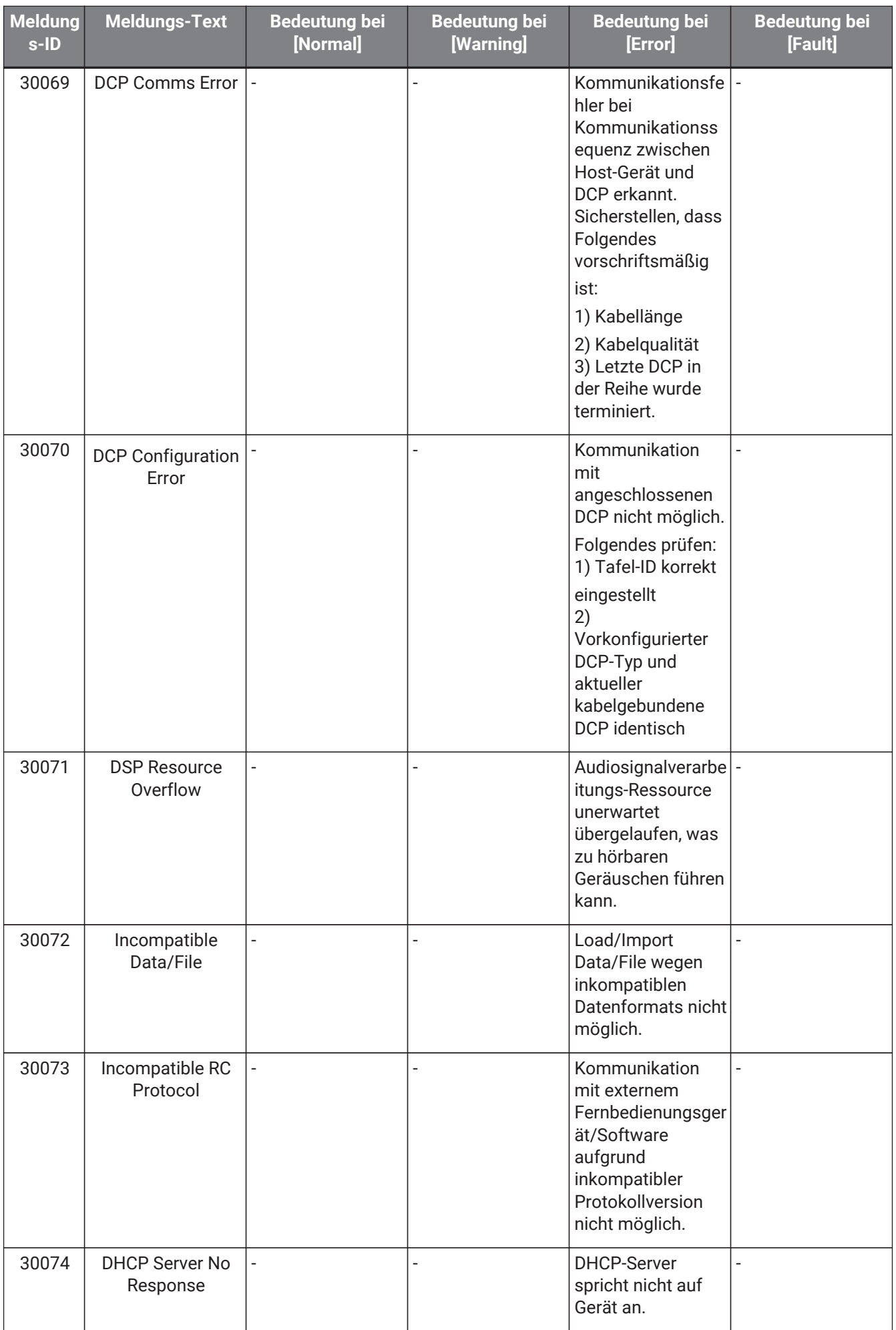

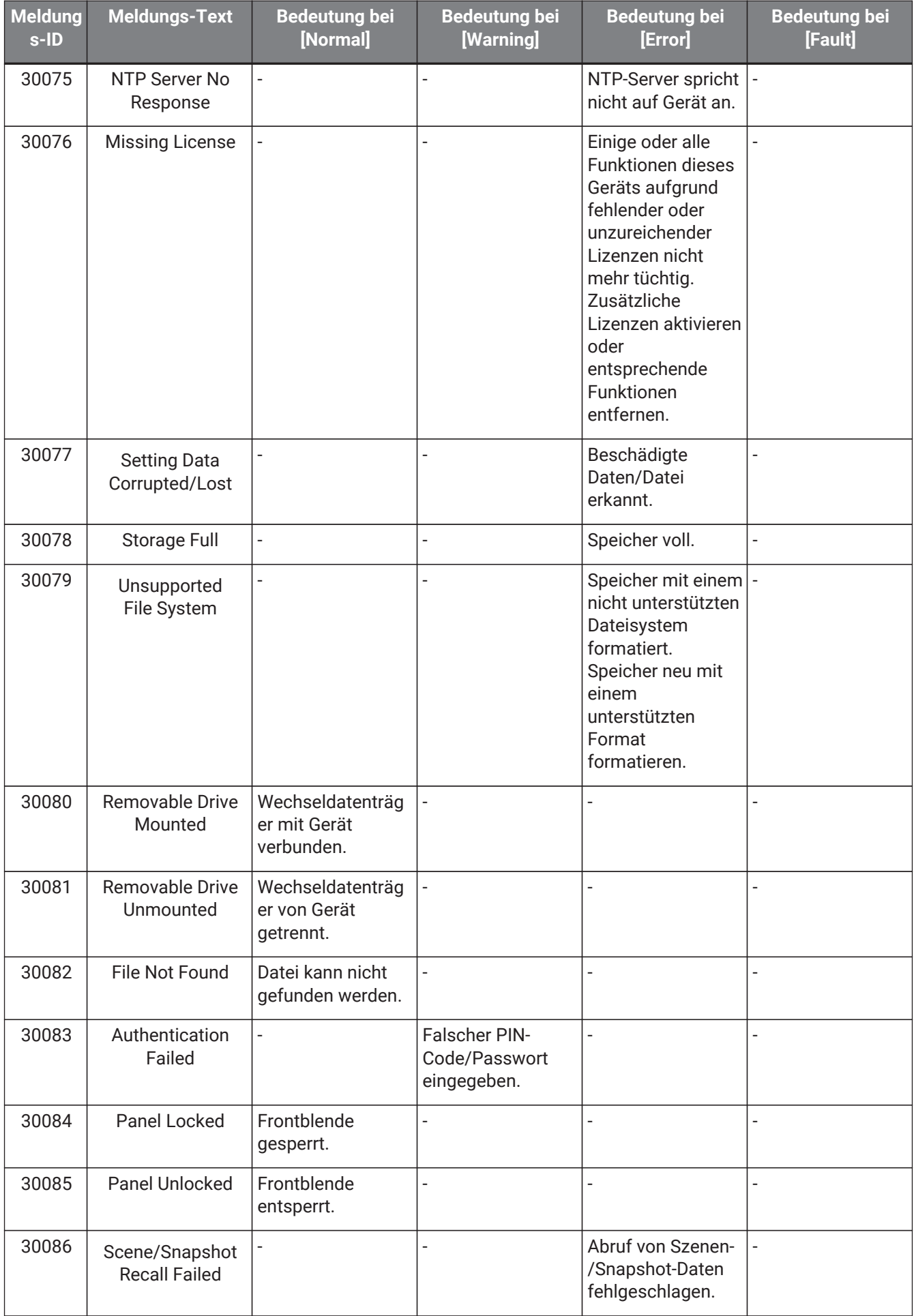

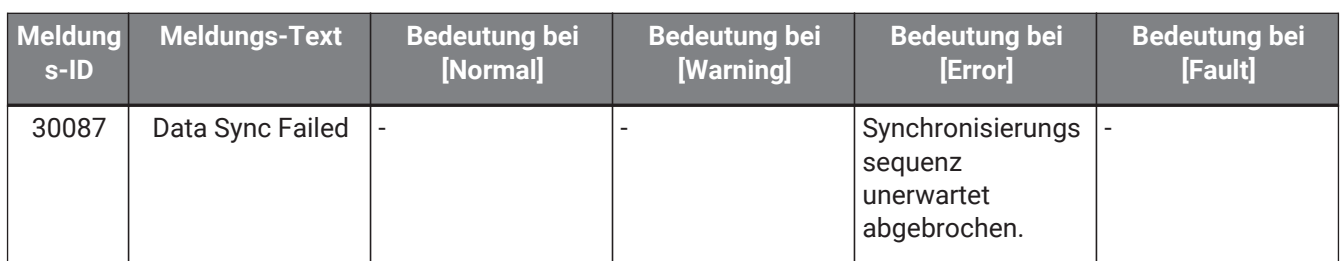

# <span id="page-53-0"></span>**Allgemeine technische Daten**

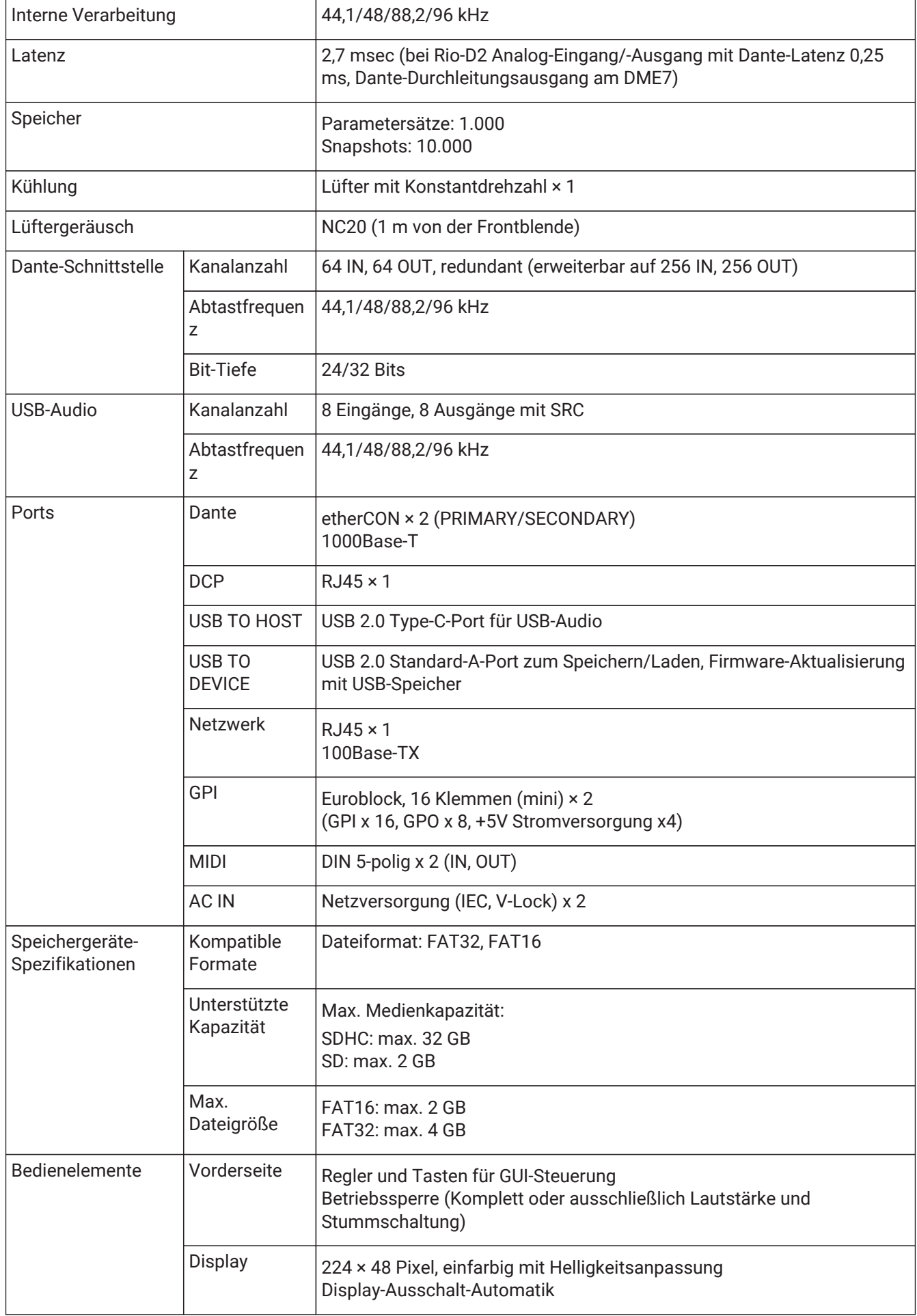

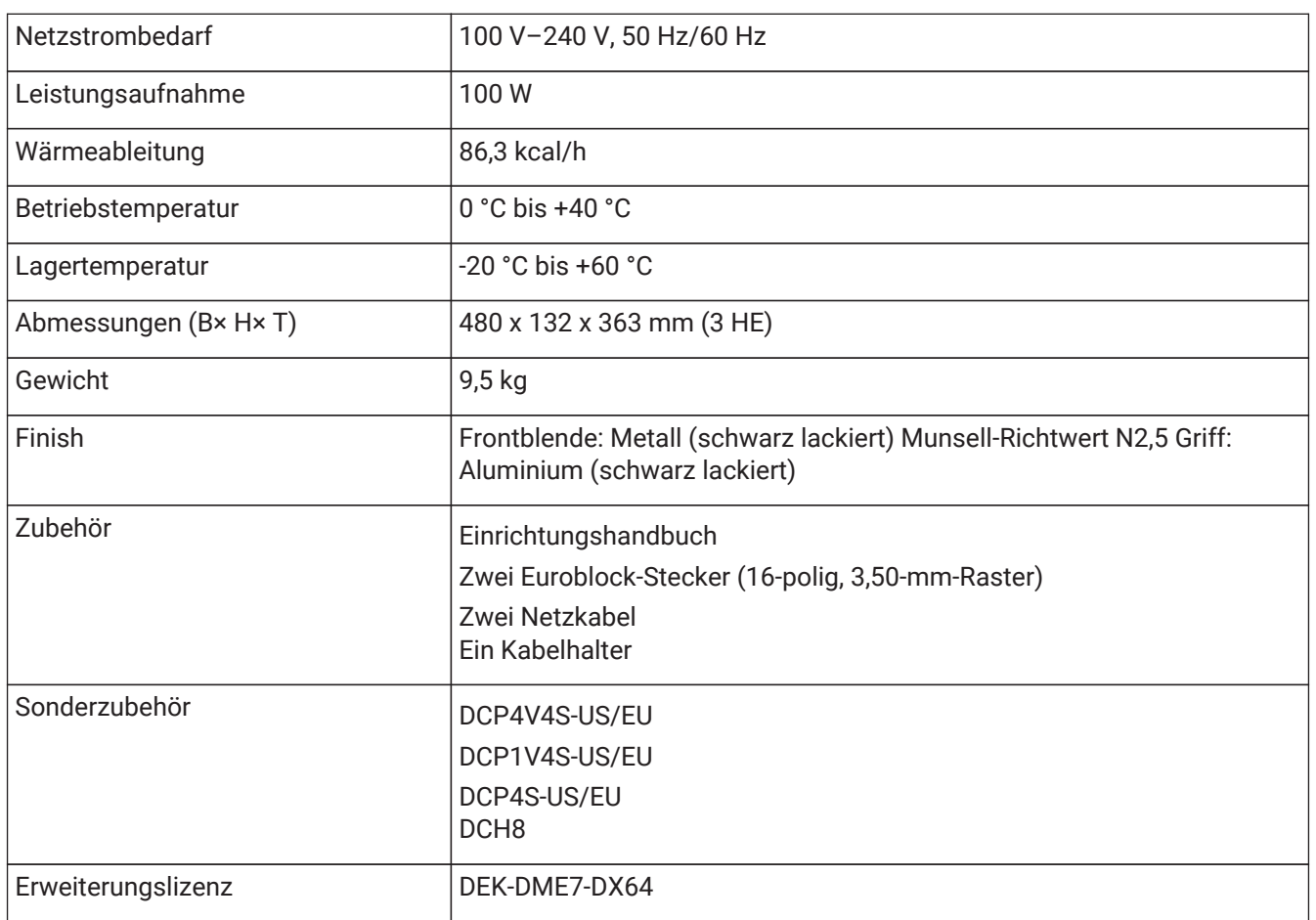

## <span id="page-55-0"></span>**Abmessungen**

Einheit: mm

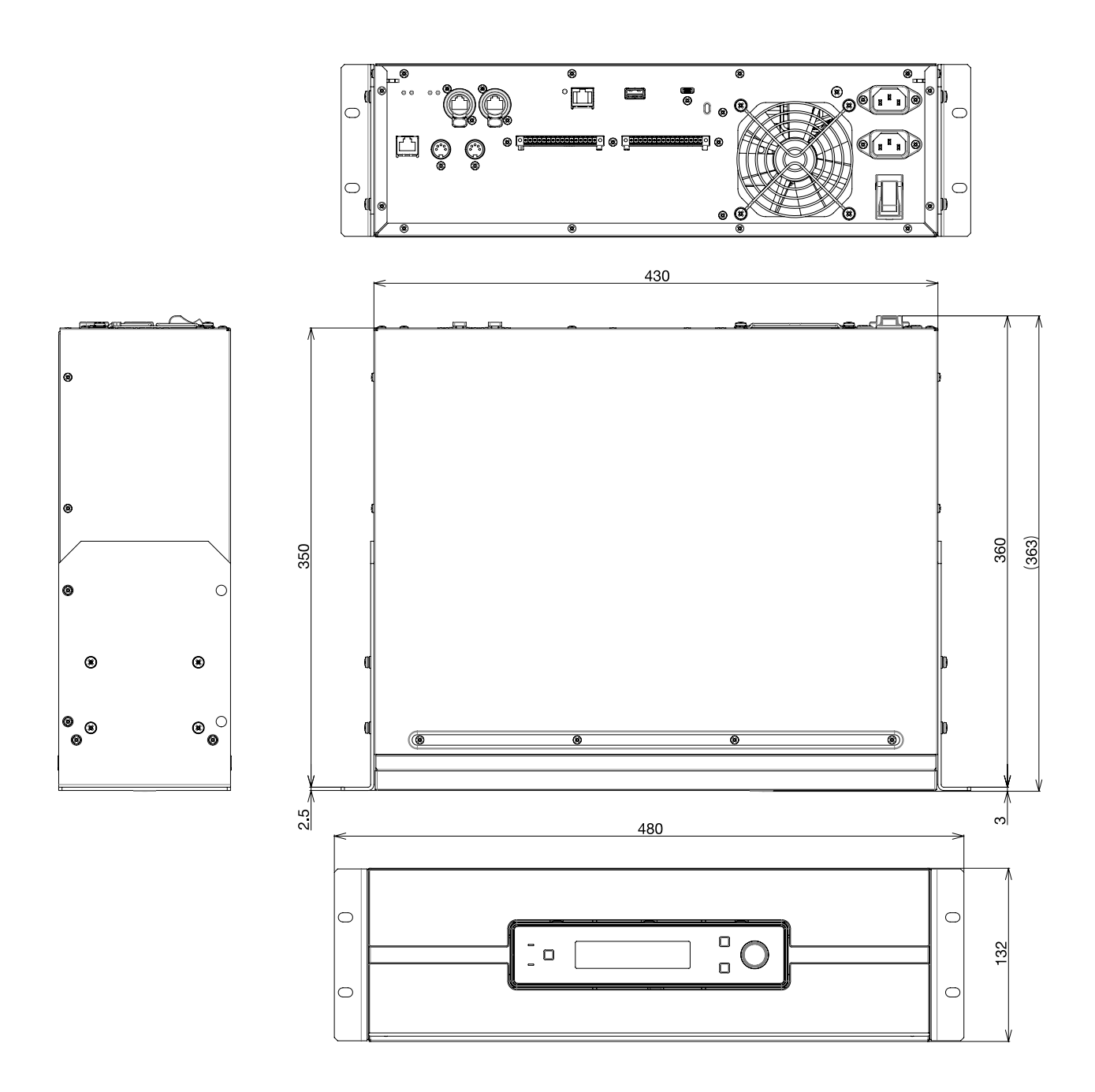

# <span id="page-56-0"></span>**Blockdiagramm**

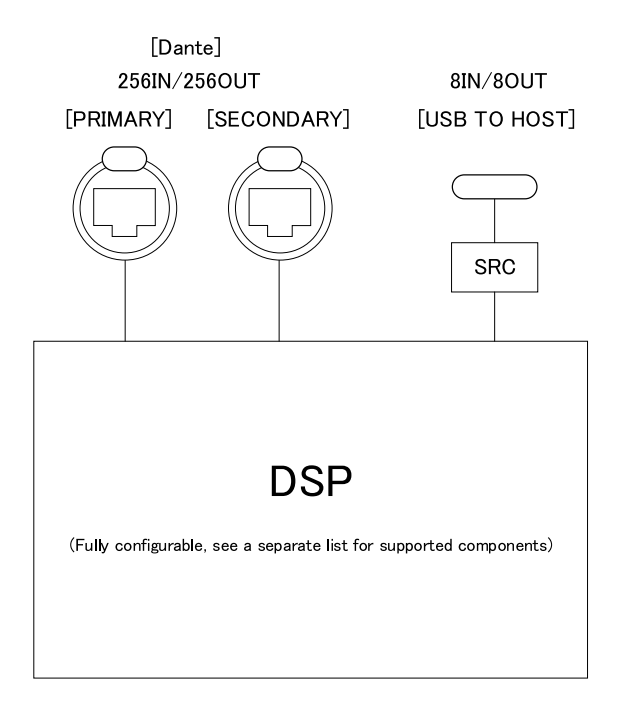

### DIGITAL INPUT/OUTPUT

Vorliegendes Dokument beruht auf den neuesten technischen Daten zum Zeitpunkt der Veröffentlichung. Die neueste Version kann von der Yamaha-Website heruntergeladen werden.

© 2023 Yamaha Corporation Published 01/2024 YJMA-B0